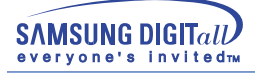

# **SyncMaster 753DFX / 755DFX / 753DF / 755DF**

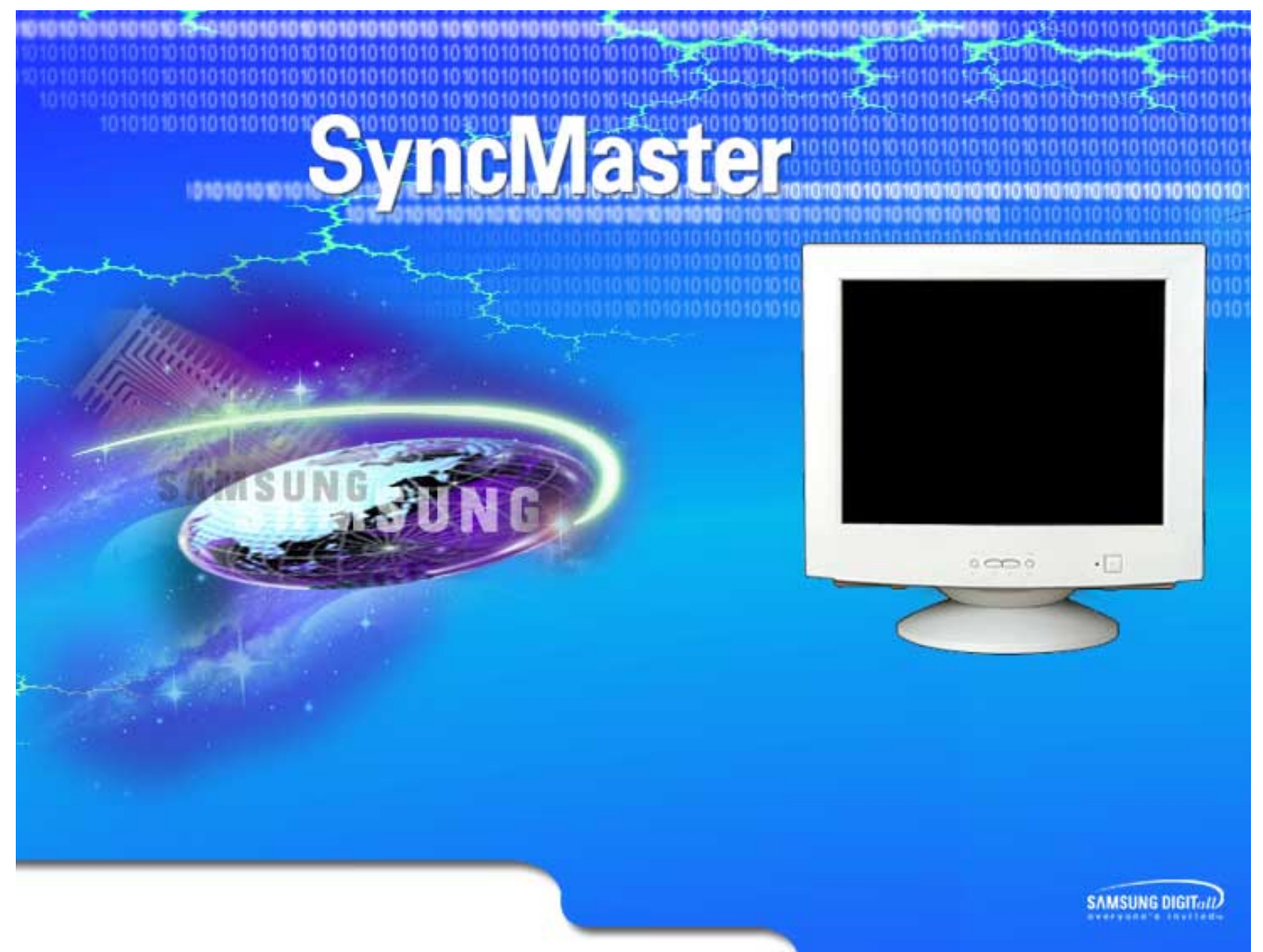

#### **Index**

**SAMSUNG DIGITall** 

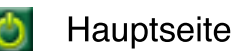

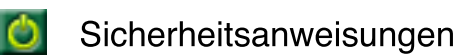

- G Strom
- **G** Installation
- **G** Reinigung
- **G** Anderes

Einführung  $\bullet$ 

- **G** Auspacken
- **G** Vorderseite
- **G** Rückseite
- **G** Unterseite
- $\bullet$

# Aufstellen

- **C** Anschließen des Monitors
- **C** Installieren des Videotreibers
	- $\blacksquare$  Windows 2000
	- Anderes Betriebssystem
- **G** Installation des Fußes
- Anzeige auf dem Bildschirm  $\epsilon$ Störungssuche **G** Checkliste **Fragen und Antworten G** Selbsttestfunktion **Technische Daten**  $\bullet$ **G** Allgemeine C. Voreingestellte Anzeigemodi **G** Energiesparfunktion Information  $\bullet$ **C** Kundendienstzentren **Bezeichnungen** Regulatory
	- **G** Autorisierung

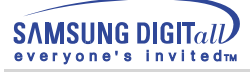

Bitte lesen Sie sich die folgenden Sicherheitsanweisungen durch. Sie sind dazu gedacht, Verletzungen und Sachschaden zu vermeiden.

#### **Warnung/Vorsicht**

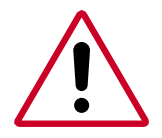

Nichtbeachtung der mit diesem Symbol gekennzeichneten Anweisungen könnte zu Körperverletzungen oder Schaden an Geräten führen.

#### **Bedeutung der Symbole**

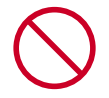

Verboten

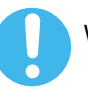

Wichtig: Muß stets gelesen und verstanden werden

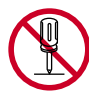

Nicht auseinanderbauen

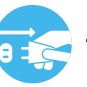

Ziehen Sie den Netzstecker aus der Steckdose

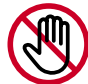

Nicht berühren

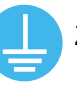

Zur Vermeidung von elektrischem Schlag erden

## **Strom**

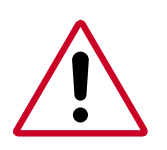

Wenn der Monitor über einen längeren Zeitraum nicht benutzt wird, stellen Sie Ihren PC auf DPMS. Wenn Sie einen Bildschirmschoner benutzen, stellen Sie auf aktiven Bildschirmmodus.

Wenn Ihr Monitor klein ist oder wenn dasselbe Bild über längere Zeiträume auf dem Bildschirm ist, könnte es sein, daß Sie aufgrund einer Beschädigung der fluoreszierenden Substanz auf der Innenseite der CDT Nachbilder sehen.

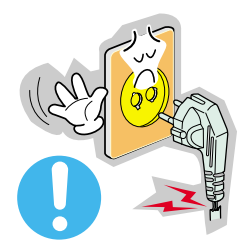

- Benutzen Sie keinen schadhaften oder locker sitzenden Stecker.
	- ◆ Dies könnte elektrischen Schlag oder Feuer verursachen.

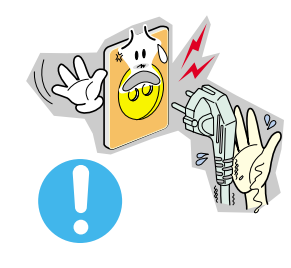

- Ziehen Sie den Stecker nicht am Kabel heraus und berühren Sie den Stecker nicht mit nassen Händen.
	- ◆ Dies könnte elektrischen Schlag oder Feuer verursachen.

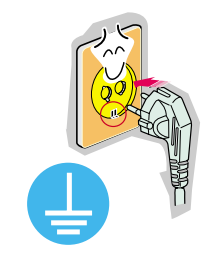

- Benutzen Sie nur einwandfrei geerdete Netzstecker und Steckdosen.
	- ◆ Unsachgemäße Erdung könnte zu elektrischem Schlag oder Beschädigung der Geräte führen.

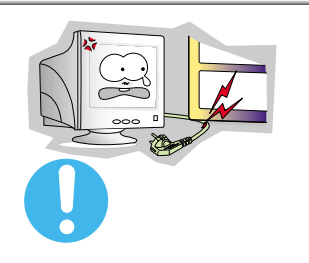

- Biegen Sie Netzstecker und Kabel nicht übermäßig und stellen Sie keine schweren Objekte darauf, die Schaden verursachen könnten.
	- ◆ Nichtbeachtung dieser Verhaltensmaßregel könnte zu elektrischem Schlag oder Feuer führen.

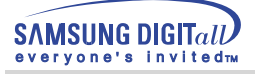

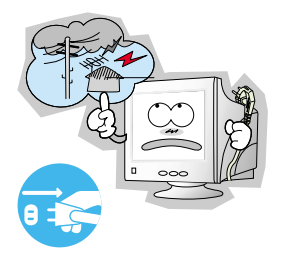

- Ziehen Sie bei Gewitter den Netzstecker aus der Steckdose, ebenso wenn das Gerät über einen längeren Zeitraum nicht benutzt wird.
- ◆ Nichtbeachtung dieser Verhaltensmaßregel könnte zu elektrischem Schlag oder Feuer führen.

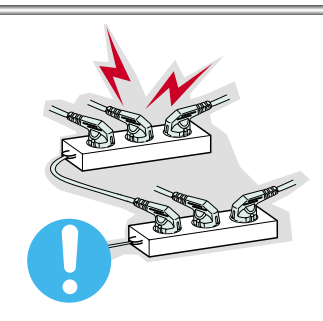

- Schließen Sie nicht zu viele Verlängerungskabel oder Netzstecker an eine Steckdose an.
- ◆ Dies könnte ein Feuer verursachen.

# **Installation**

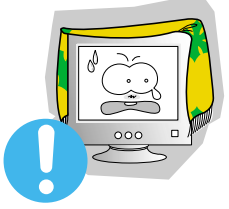

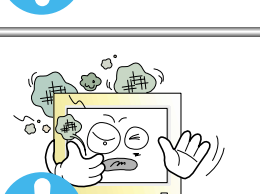

- Decken Sie nichts über die Lüftungsöffnungen des Monitorgehäuses.
	- Unzureichende Belüftung könnte Funktionsausfall oder Feuer verursachen.
- Stellen Sie Ihren Monitor an einen möglichst staubfreien Ort mit niedriger Luftfeuchtigkeit.
	- Andernfalls könnte es im Monitor zu einem elektrischen Kurzschluß oder Feuer kommen.

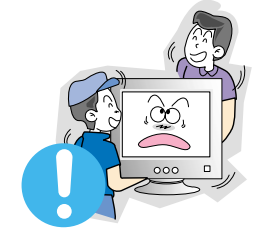

- Lassen Sie den Monitor nicht fallen, wenn Sie seinen Standort verändern.
	- Es könnte Schaden am Gerät oder Körperverletzungen verursachen.

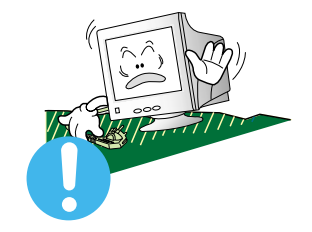

- Stellen Sie den Monitor auf eine ebene und stabile Arbeitsfläche.
	- Wenn er herunterfällt, kann er Verletzungen verursachen.

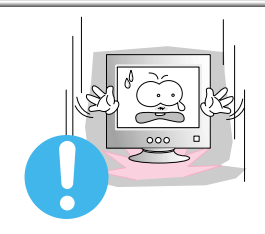

- Setzen Sie den Monitor vorsichtig ab.
	- Er könnte sonst beschädigt werden oder zerbrechen.

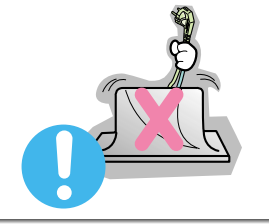

- Stellen Sie den Monitor nicht mit dem Bildschirm nach unten ab.
	- Die CDT-Oberfläche könnte sonst beschädigt werden.

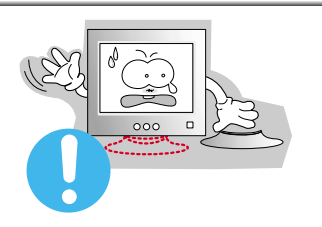

- Benutzen Sie den Monitor nicht ohne den dazugehörigen Fuß.
- Es könnte sonst wegen unzureichender Belüftung zu Funktionsausfall oder Feuer kommen. Sollte der Monitor ohne den mitgelieferten Fuß benutzt werden müssen, sorgen Sie auf andere Weise für ausreichende Belüftung.

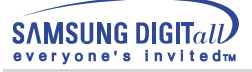

# **Reinigung**

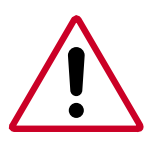

Wenn Sie das Monitorgehäuse oder die Oberfläche der CDT reinigen, wischen Sie sie mit einem angefeuchteten weichen Tuch ab.

Reinigen Sie flache Monitoren nicht mit Wasser. Benutzen Sie ein mit Wasser verdünntes, mildes Reinigungsmittel.

(Einige Reinigungsmittel enthalten erhebliche Mengen an alkoholhaltigen Lösungsmitteln, die das Monitorgehäuse beschädigen (verfärben) oder Sprünge verursachen können. Die Blendschutz- und antistatische Oberflächenbeschichtung auf dem CDT könnte auch beeinträchtigt werden.)

Verdünnen Sie das Reinigungsmittel vor Gebrauch mit Wasser (im Verhältnis 1:10).

- Sprühen Sie Reinigungsmittel nicht direkt auf den Monitor.
- Benutzen Sie das empfohlene Reinigungsmittel mit einem weichen Tuch.
- ◆ Vermeiden Sie eine Beschädigung der beschichteten CDT oder daß das Monitorgehäuse sich auflöst, Sprünge bekommt oder sich verfärbt.
- ◆ Empfohlene Reinigungsmittel gibt es bei allen Samsung-Kundendienstzentren zu kaufen.

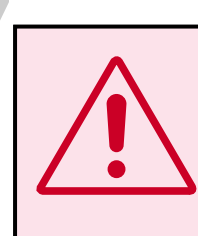

**Vorsicht :Benutzen Sie ausschließlich empfohleneReinigungsmittel, da andere oberflächenwirksame Mittel, die größere Mengen an Alkohol, Lösungsmitteln oder anderen hochwirksamen Substanzen enthalten, Verfärbung oder Sprünge am Monitor oder Schäden an der beschichteten CDT verursachen können.**

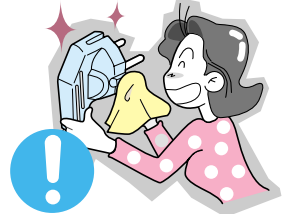

- Wenn das Verbindungsstück zwischen dem Stecker und dem Stift staubig oder schmutzig ist, reinigen Sie es sorgfältig mit einem trockenen Tuch.
	- ◆ Ein verschmutztes Verbindungsstück kann elektrischen Schlag oder Feuer verursachen.

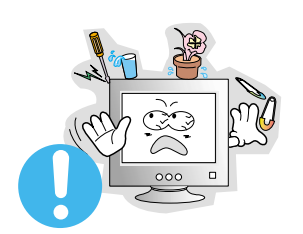

- Stellen Sie weder Wassergläser, Chemikalien noch kleine Metallobjekte auf den Monitor.
	- ◆ Dies könnte Schäden, elektrischen Schlag oder Feuer verursachen.
	- ◆Sollte ein Fremdkörper in den Monitor geraten, ziehen Sie den Stecker heraus und setzen Sie sich dann mit einem Kundendienstzentrum in Verbindung.

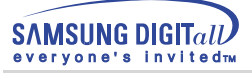

# **Sonstige**

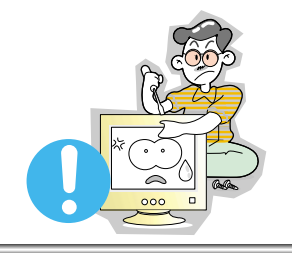

- Entfernen Sie nicht das Gehäuse (oder die Rückwand). Es befinden sich im Inneren keine vom Benutzer zu wartenden Teile.
	- ◆ Ein Entfernen des Gehäuses könnte elektrischen Schlag oder Feuer verursachen.
	- ◆ Überlassen Sie die Wartung qualifiziertem Fachpersonal.

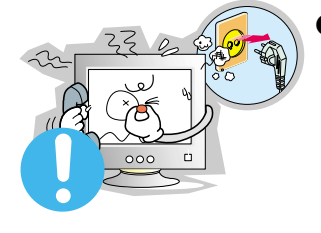

- Sollte Ihr Monitor nicht normal funktionieren besonders wenn er ungewöhnliche Geräusche oder Gerüche abgibt -, ziehen Sie sofort den Netzstecker heraus und setzen Sie sich mit einem Vertragshändler oder Kundendienst in Verbindung.
- ◆ Ein defektes Gerät könnte elektrischen Schlag oder Feuer verursachen.

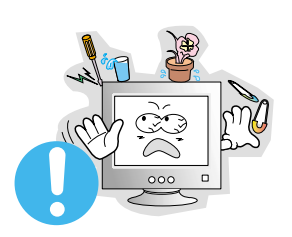

- Stellen Sie keine schweren Gegenstände auf den Monitor.
	- ◆ Dies könnte elektrischen Schlag oder Feuer verursachen.

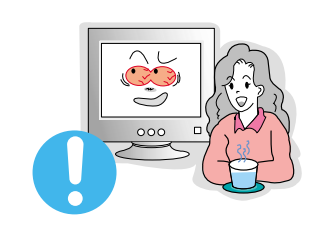

- Für jede Stunde, die Sie in den Bildschirm sehen, sollten Sie Ihre Augen 5 Minuten lang entspannen.
	- ◆ Damit verringern Sie eine Ermüdung der Augen.

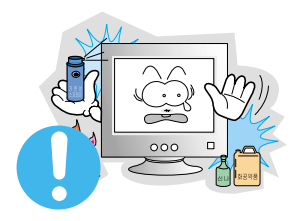

- Benutzen oder lagern Sie keine leicht entzündlichen Substanzen in der Nähe des **Monitors** 
	- ◆ Dies könnte eine Explosion oder Feuer verursachen.

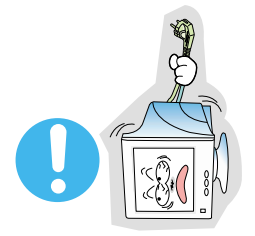

- Versuchen Sie nicht, die Position des Monitors zu verändern, indem Sie am Netz- oder Signalkabel ziehen.
	- ◆ Dies könnte aufgrund von Kabelbeschädigung Funktionsausfall, elektrischen Schlag oder Feuer verursachen.

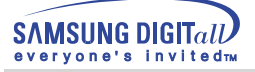

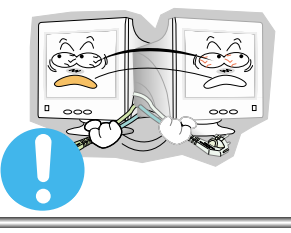

- Bewegen Sie den Monitor nicht nach rechts oder links, indem Sie nur am Netz- oder Signalkabel ziehen.
	- ◆ Dies könnte aufgrund von Kabelbeschädigung Funktionsausfall, elektrischen Schlag oder Feuer verursachen.

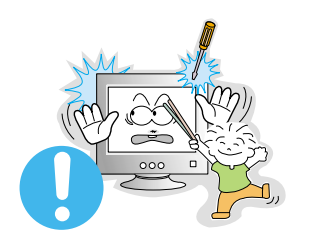

- Schieben Sie niemals etwas Metallenes in die Öffnungen des Monitors.
	- ◆ Dies könnte elektrischen Schlag, Feuer oder Verletzungen verursachen.

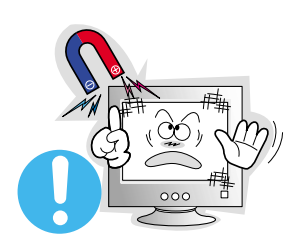

- Halten Sie den Monitor von magnetischen Substanzen fern.
	- ◆ Es könnte zu einer Verfärbung des Monitors führen.

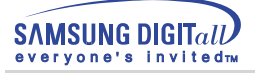

# **Einführung**

# **Auspacken**

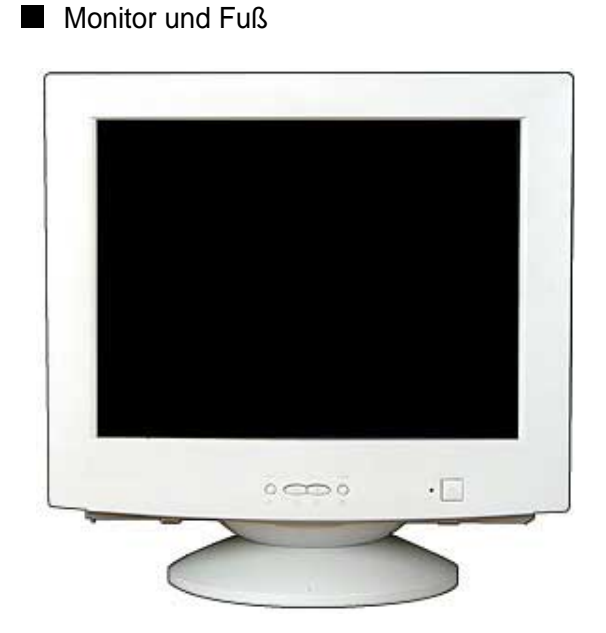

Bitte überprüfen Sie, daß die folgenden Teile mit dem Monitor mitgeliefert wurden. Sollten Teile fehlen, wenden Sie sich an Ihren Händler.

Netzanschlußkabel

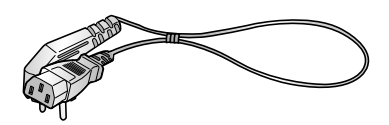

**Fuß** 

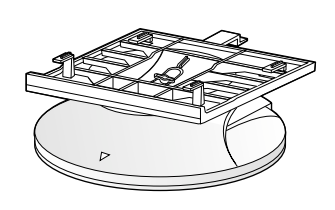

Anleitung zum schnellen Aufstellen

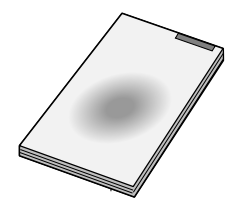

Garantiekarte(Nicht in allen Gebieten erhältlich)

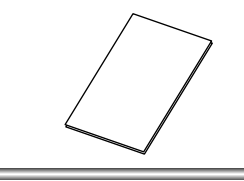

■ Benutzerhandbuch und Treiber-Installations-CD

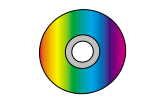

USB Hub(Option)

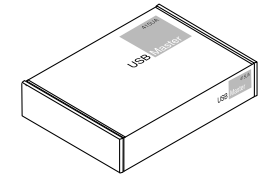

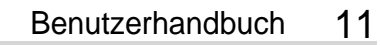

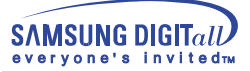

# **Einführung**

# **Vorderseite**

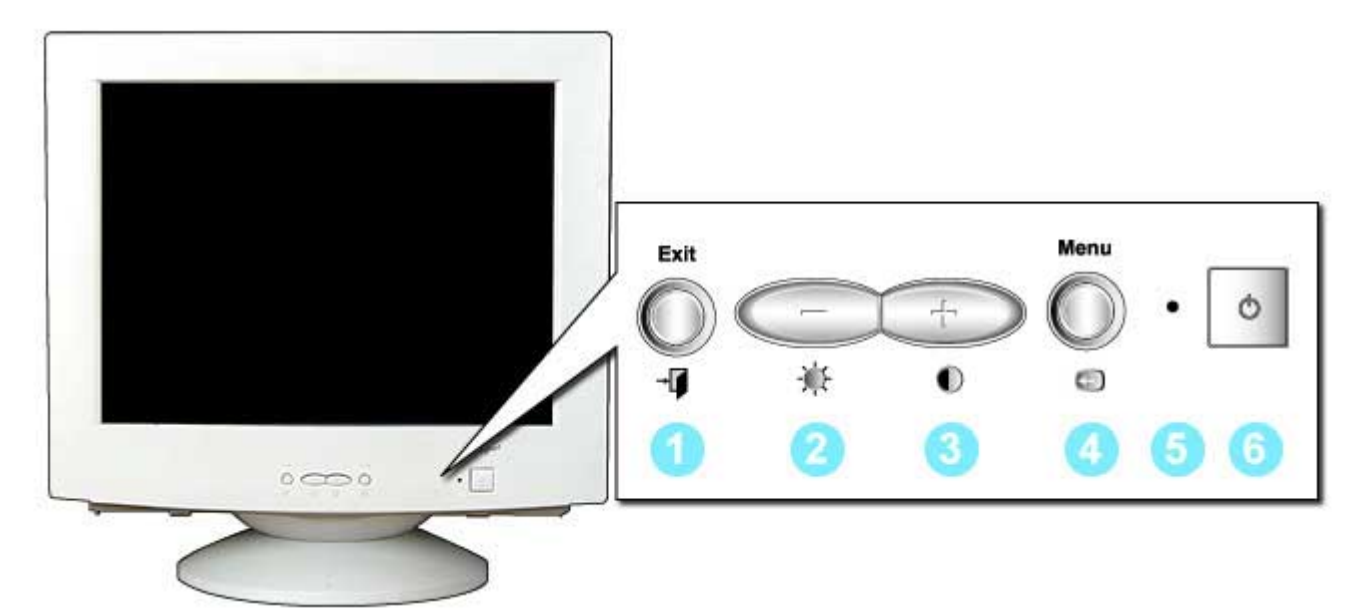

- 1. Exit-Taste(Beenden) : Benutzen Sie diese Taste, um das aktive Menü oder das OSD (On-Screen Display = Anzeige auf dem Bildschirm) zu schließen.
- 2,3. Einstelltasten : Diese Tasten dienen dazu, Optionen auf dem Menü hervorzuheben und einzustellen.
- 4. Menü-Taste : Benutzen Sie diese Taste, um das OSD zu öffnen und eine hervorgehobene Menü-Option zu aktivieren.
- 5. Betriebsanzeige : Diese zeigt Normal- oder Energiespar-Modus an.
- 6. Ein/Aus-Taste : Diese Taste dient zum Ein- und Ausschalten des Monitors.

**Hinweis** : Genauere Informationen zur Energiesparfunktion sind im Handbuch unter **PowerSaver (Energiesparfunktion)** aufgeführt. Um Energie zu sparen, schalten Sie den Monitor ab, wenn Sie ihn nicht benutzen oder wenn Sie Ihren Arbeitsplatz für längere Zeit verlassen.

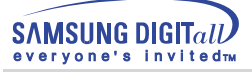

# **Einführung**

# **Rückseite**

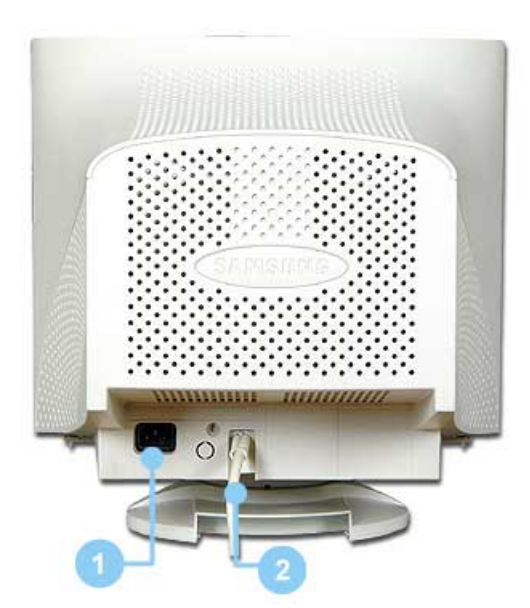

1.Netzstrombuchse : Schließen Sie das Netzanschlußkabel für den Monitor an die Netzstrombuchse auf der Rückseite des Monitors an. 2. Signalkabel : Schließen Sie das Ende des Signalkabels an den Videoanschluß (Videoplatine, Videokarte oder Grafikkarte)

Hinweis : Beachten Sie die genaueren Informationen zu den Kabelverbindungen unter **Anschließen des Monitors**.

des Computers an.

(Die Konfiguration auf der Rückseite des Monitors kann sich von Produkt zu Produkt unterscheiden.)

**Unterseite**

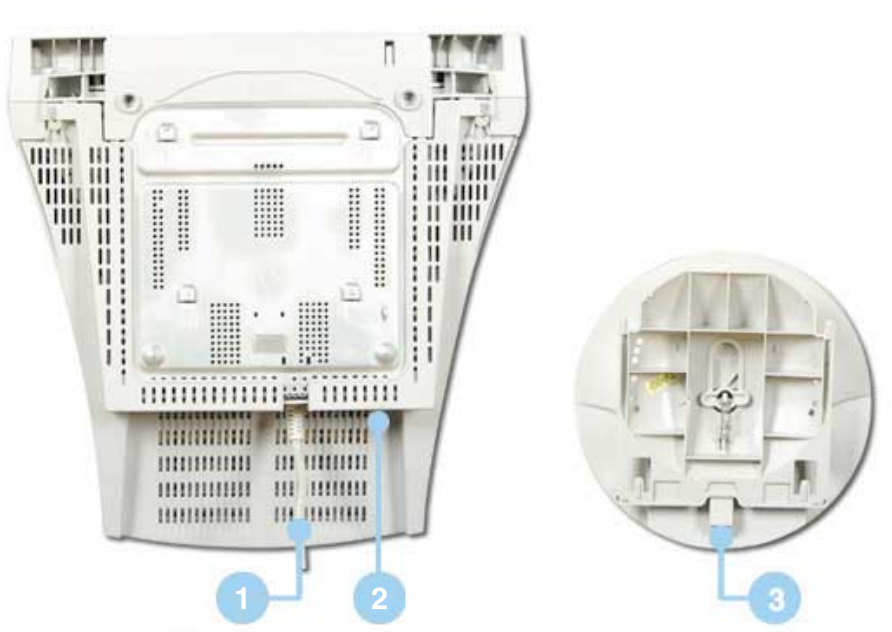

- 
- 

1.Signalkabel : Schließen Sie das Ende des Signalkabels an den Videoanschluß (Videoplatine, Videokarte oder Grafikkarte) des Computers an. 2. Netzstrombuchse : Schließen Sie das Netzanschlußkabel für den Monitor an die Netzstrombuchse auf der Rückseite des Monitors an.

3. Dreh- und neigbarer Fuß :Der Fuß läßt sich vom Monitor abnehmen.

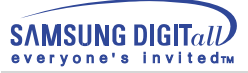

# **Anschließen des Monitors**

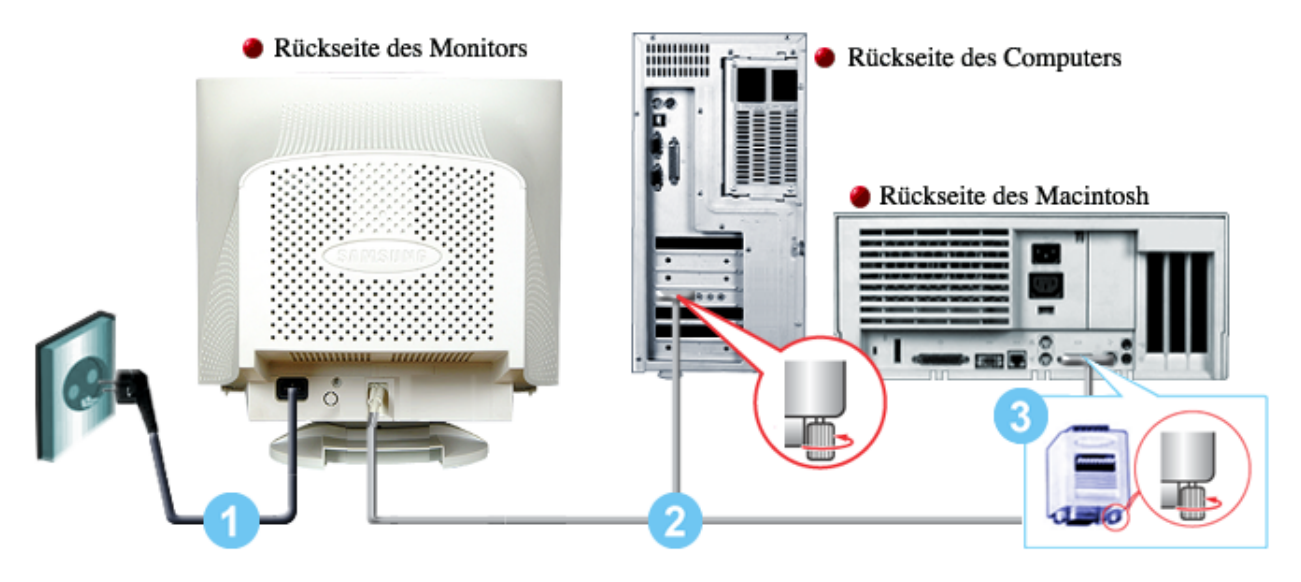

(Nicht inbegriffen) **Macintosh-Adapter** 

1. Schließen Sie das Netzanschlußkabel für den Monitor an die Netzstrombuchse auf der Rückseite des Monitors an.

Stecken Sie den Netzstecker des Monitornetzanschlußkabels in eine nahegelegene Steckdose.

- 2. Schließen Sie das Ende des Signalkabels an den Videoanschluß (Videoplatine, Videokarte oder Grafikkarte) des Computers an.
- 3. Für den Anschluß an einen Macintosh-Computer schließen Sie das Kabel an einen Macintosh-Adapter an und stellen Sie die Stifte am Adapter ein (Adapter nicht inbegriffen). Für einen PC-kompatiblen Computer wird kein Adapter benötigt.

**Hinweis** : Schalten Sie Computer und Monitor ein. Wenn Ihr Monitor ein Bild zeigt, ist die Installation damit abgeschlossen.

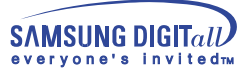

# **Installieren des Videotreibers**

**Windows 2000 | Anderes Betriebssystem** 

÷ **Wenn das Betriebssystem zur Eingabe des Monitortreibers auffordert, legen Sie die mit dem Monitor gelieferte CD-ROM ein. Die Treiberinstallation ist von einem Betriebssystem zum anderen etwas verschieden. Folgen Sie den spezifischen Anweisungen für Ihr Betriebssystem.**

Bereiten Sie eine leere Diskette vor und laden Sie die Treiberprogrammdatei bei der hier aufgeführten Internet-Website herunter.

Internet web site : http://www.samsung-monitor.com http://www.samsungmonitor.com(Nur USA)

# **Windows 2000**

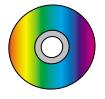

**Wenn auf Ihrem Monitor "Digitale Signatur nicht gefunden" zu sehen ist, befolgen Sie diese Schritte**

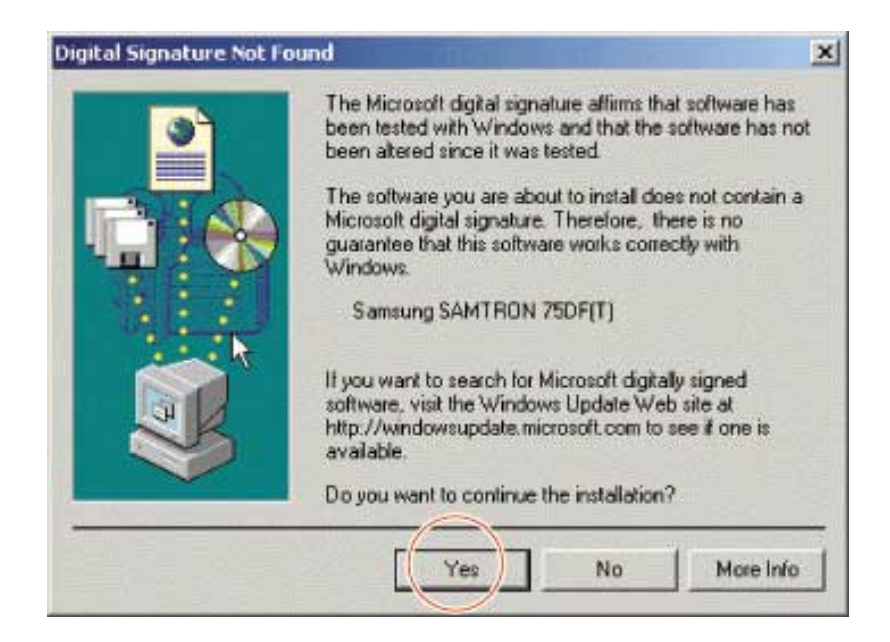

- 1. Wenn Ihr Monitormodell im Fenster aufgeführt ist, dann klicken Sie auf die "Ja"-Taste.
- 2. Wählen Sie die "OK"-Taste im "Diskette einlegen"-Fenster.
- 3. Klicken Sie auf die "Durchsuchen"-Taste im "Benötigte Datei"-Fenster.
- 4. Wählen Sie "D:\Win2000", klicken Sie auf die "Öffnen"-Taste und dann auf die "OK"-Taste.

**SAMSUNG DIGITall** ervone's invitedm

# **Auto Monitor Installation Guide**

- 1. Legen Sie die CD-ROM in das Laufwerk ein.
- 2. Doppelklicken Sie auf die Datei "Setup20.exe" in D:\Win2000.
- 3. Wählen Sie Ihr Monitormodell von der Liste der Modelle, dann klicken Sie die "OK"-Taste.
- 4. Klicken Sie die "Installieren"-Taste im Warnhinweis-Fenster.
- 5. Klicken Sie die "OK"-Taste.

Wenn das "Digitale Signatur nicht gefunden"-Fenster zu sehen ist, dann klicken Sie auf die "Ja"-Taste. Und klicken Sie auf die "OK"-Taste.

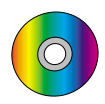

## **Anleitung zur manuellen Monitor-Installation**

- 1. Klicken Sie auf "Start", "Einstellungen", "Systemsteuerung".
- 2. Doppelklicken Sie auf das "Anzeige"-Icon.
- 3. Wählen Sie die "Einstellungen"-Registerkarte, dann klicken Sie auf "Erweitert".
- 4. Wählen Sie "Monitor".
	- Fall 1: Wenn die "Eigenschaften"-Taste nicht aktiv ist, bedeutet dies,
		- daß Ihr Monitor richtig konfiguriert ist. Hören Sie bitte mit der Installation auf.
	- Fal 2: Wenn die "Eigenschaften"-Taste aktiv ist, klicken Sie auf die "Eigenschaften"-Taste. Bitte führen Sie die folgenden Schritte nacheinander aus.
- 5. Klicken Sie auf "Treiber", dann auf "Treiber aktualisieren", dann klicken Sie auf die "Weiter"-Taste.
- 6. Wählen Sie "Eine Liste der bekannten Treiber für dieses Gerät anzeigen, um so einen bestimmten Treiber auswählen zu können", dann klicken Sie auf "Weiter" und dann auf "Diskette".
- 7. Klicken Sie auf die "Durchsuchen"-Taste, dann wählen Sie D:\Win2000.
- 8. Klicken Sie auf die "Öffnen"-Taste und dann auf die "OK"-Taste.
- 9. Wählen Sie Ihr Monitormodell und klicken Sie auf die "Weiter"-Taste, dann klicken Sie auf die "Weiter"-Taste. .
- 10. Klicken Sie auf die "Fertigstellen"-Taste, dann die "Schließen"-Taste.

Wenn das "Digitale Signatur nicht gefunden"-Fenster zu sehen ist, dann klicken Sie auf die "Ja"-Taste.

Daraufhin klicken Sie auf die "Fertigstellen"-Taste, dann die "Schließen"-Taste.

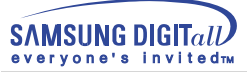

#### **Installieren des**

s **Wenn das Betriebssystem zur Eingabe des Monitortreibers auffordert, legen Sie die mit dem Monitor gelieferte CD-ROM ein. Die Treiberinstallation ist von einem Betriebssystem zum anderen etwas verschieden. Folgen Sie den spezifischen Anweisungen für Ihr Betriebssystem.**

Bereiten Sie eine leere Diskette vor und laden Sie die Treiberprogrammdatei bei der hier aufgeführten Internet-Website herunter.

Internet web site : http://www.samsung-monitor.com

http://www.samsungmonitor.com(Nur USA)

# **Anderes Betriebssystem**

#### **Automatisch**

Benutzung der CD-ROM

- 1. Legen Sie die CD-ROM in das Laufwerk Ihres Computers ein. (Wenn sie nicht automatisch läuft, benutzen Sie Windows Explorer und doppelklicken Sie dann auf monsetup.exe, was sich unter dem CD-ROM-Laufwerk-Ordner befindet.)
- 2. Wenn Sie Windows 95/98/ME benutzen, klicken Sie auf Windows 95/98/ME Driver.
- 3. Klicken Sie auf OK, nachdem Sie das zutreffende Modell gewählt haben.
- 4. Klicken Sie auf "Installieren".
- 5. Sollte eine Fehlermeldung erscheinen: "icm-Datei kann nicht geöffnet werden", wählen Sie "Durchsuchen".
- 6. Wenn Sie Windows 95/98/ME benutzen, doppelklicken Sie auf Win9X (E:\ Win9X).
- 7. Klicken Sie auf OK.

#### **Manuell**

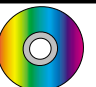

Microsoft $\mathcal{R}$  Windows $\mathcal{R}$  Millennium Betriebssystem

- 1. Klicken Sie auf "Start", "Einstellungen", "Systemsteuerung", und doppelklicken Sie dann auf "Anzeige".
- 2. Im "Eigenschaften von Anzeige"-Fenster klicken Sie auf die "Einstellungen"-Registerkarte, dann auf "Erweitert".
- 3. Klicken Sie auf die "Monitor"-Registerkarte, und dann auf "Ändern", "Standort des Treibers angeben", "Weiter".
- 4. Wenn das Dialogfeld "Assistent zur Gerätetreiberaktualisierung" erscheint, wählen Sie "Eine Liste der Treiber an einem bestimmten Standort anzeigen, um so den gewünschten Treiber auswählen zu können" und klicken Sie auf "Weiter".
- 5. Legen Sie die CD ins CD-ROM-Laufwerk ein und klicken Sie dann auf "Diskette".
- 6. Tippen Sie d:\ (ändern Sie den Buchstaben des Laufwerks, so daß er Ihrem CD-ROM-Laufwerk entspricht, falls . es sich dabei nicht um Laufwerk D handelt.) in das "Dateien des Herstellers kopieren von:"-Feld, dann klicken Sie auf "OK".
- 7. Klicken Sie auf "Weiter", "Weiter", und dann zum Abschluß der Installation auf "Fertigstellen".

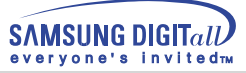

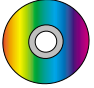

#### Microsoft® Windows® 98 Betriebssystem

- 1. Klicken Sie auf "Start", "Einstellungen", "Systemsteuerung", und doppelklicken Sie dann auf "Anzeige".
- 2. Im "Eigenschaften von Anzeige"-Fenster klicken Sie auf die "Einstellungen"-Registerkarte, dann auf "Erweitert".
- 3. Klicken Sie auf die "Monitor"-Registerkarte und dann auf "Ändern".
- 4. Wenn das Dialogfeld "Assistent zur Gerätetreiberaktualisierung" erscheint, folgen Sie den im letzten Abschnitt beschriebenen Schritten.
- Microsoft ${}^{\textrm{\textregistered}}$  Windows ${}^{\textrm{\textregistered}}$  95 Betriebssystem

Stellen Sie zunächst fest, welche Windows 95-Version auf Ihrem Computer installiert ist, indem Sie mit der rechten Maustaste auf das "Arbeitsplatz"-Icon auf dem Desktop klicken und "Eigenschaften" wählen. Die Nummer der Version ist unter "System" aufgeführt. Befolgen Sie die Schritte für die entsprechende Version.

#### **Version 4.00.950A**

- 1. Klicken Sie auf "Start", "Einstellungen", "Systemsteuerung", und doppelklicken Sie dann auf "Anzeige".
- 2. Im "Eigenschaften von Anzeige"-Fenster klicken Sie auf die "Einstellungen"-Registerkarte, dann auf "Anzeigeart ändern".
- 3. Im "Anzeigeart ändern"-Fenster klicken Sie auf "Ändern" und dann auf "Diskette".
- 4. Legen Sie die CD ins CD-ROM-Laufwerk ein, tippen Sie d:\ (ändern Sie den Buchstaben des Laufwerks, so daß er Ihrem CD-ROM-Laufwerk entspricht, falls es sich dabei nicht um Laufwerk D handelt.) in das "Dateien des Herstellers kopieren von:"-Feld und klicken Sie auf "OK".
- 5. Im "Gerät auswählen"-Fenster klicken Sie auf das zutreffende Monitormodell und dann auf "OK".

#### **Version 4.00.950B**

- 1. Klicken Sie auf "Start", "Einstellungen", "Systemsteuerung", und doppelklicken Sie dann auf "Anzeige".
- 2. Im "Eigenschaften von Anzeige"-Fenster klicken Sie auf die "Einstellungen"-Registerkarte, dann auf "Erweiterte Eigenschaften".
- 3. Im "Erweiterte Eigenschaften von Anzeige"-Fenster klicken Sie auf die "Monitor"-Registerkarte und dann auf "Ändern".
- 4. Im "Gerät auswählen"-Fenster klicken Sie auf "Diskette".
- 5. Legen Sie die Monitor-CD ins CD-ROM-Laufwerk ein, tippen Sie d:\ (ändern Sie den Buchstaben des Laufwerks, so daß er Ihrem CD-ROM-Laufwerk entspricht, falls es sich dabei nicht um Laufwerk D handelt.) in das "Dateien des Herstellers kopieren von:"-Feld und klicken Sie auf "OK".
- 6. Im "Gerät auswählen"-Fenster klicken Sie auf das zutreffende Monitormodell und dann auf "OK".

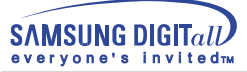

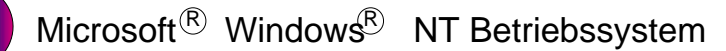

- 1.Klicken Sie auf "Start", "Einstellungen", "Systemsteuerung", und doppelklicken Sie dann auf "Anzeige".
- 2.Im "Registrierungsinformation anzeigen"-Fenster klicken Sie auf die "Einstellungen"-Registerkarte, dann auf "Alle Modi anzeigen".
- 3.Wählen Sie den von Ihnen gewünschten Modus ("Auflösung", "Anzahl der Farben" und "Vertikalfrequenz") und klicken Sie dann auf "OK".
- 4.Klicken Sie auf die "Übernehmen"-Taste, wenn der Bildschirm normal zu funktionieren scheint, nachdem Sie auf "Test" geklickt haben. Sollte der Bildschirm nicht normal sein, verändern Sie den Modus (niedrigerer Auflösungs-, Farb- oder Frequenzmodus).

**Hinweis** : Wenn es bei "Alle Modi anzeigen" keinen Modus gibt, wählen Sie die Höhe der Auflösung und Vertikalfrequenz anhand der **Voreingestellten Anzeigemodi** in dieser Bedienungsanleitung.

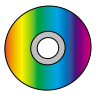

#### Linux Betriebssystem

1. "Eingabe"-Taste drücken beim ersten und zweiten Bild nach Ausführung der "X86Config"- Datei.

- 2. Das dritte Bild ist für das "Einstellen der Maus".
- 3. Stellen Sie eine Maus für Ihren Computer ein.
- 4. Das nächste Bild ist für "Tastatur auswählen".
- 5. Stellen Sie eine Tastatur für Ihren Computer ein.
- 6. Das nächste Bild ist für "Einstellen des Monitors".
- 7. Zuerst stellen Sie eine "Horizontalfrequenz" für Ihren Monitor ein. (Sie können die Frequenz direkt eingeben.)
- 8. Stellen Sie eine "Vertikalfrequenz" für Ihren Monitor ein. (Sie können die Frequenz direkt eingeben.)
- 9. Geben Sie die "Modellbezeichnung Ihres Monitors" ein. Diese Information wird keinen Einfluß auf die eigentliche Benutzung von X-Windows haben.
- 10. Das Aufstellen Ihres Monitors ist "fertiggestellt".
- 11. "Ausführen" von X-Windows, nachdem Sie sonstige erforderliche Hardware eingestellt haben.

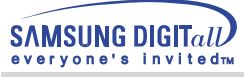

# **Installation des dreh- und neigbaren Fußes**

#### **1. Dreh- und neigbarer Fuß**

Mit dem eingebauten Sockel können Sie den Monitor in die bequemste Arbeitsposition drehen und/oder neigen.

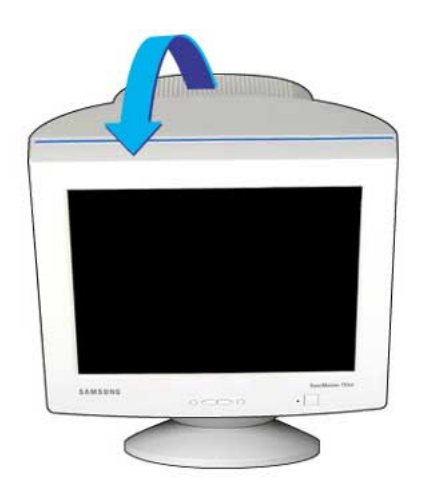

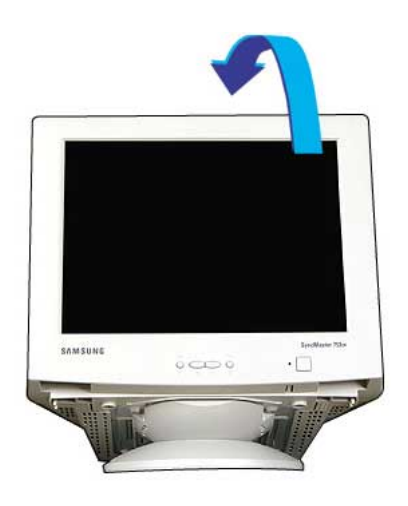

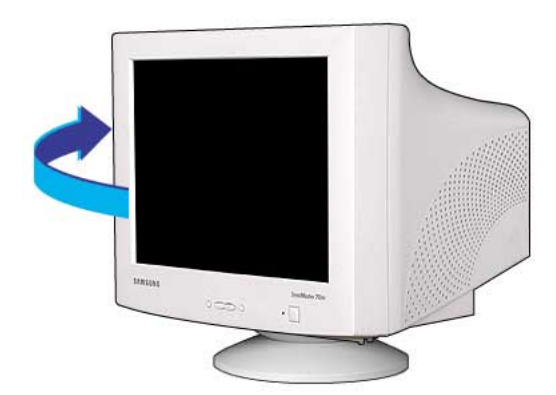

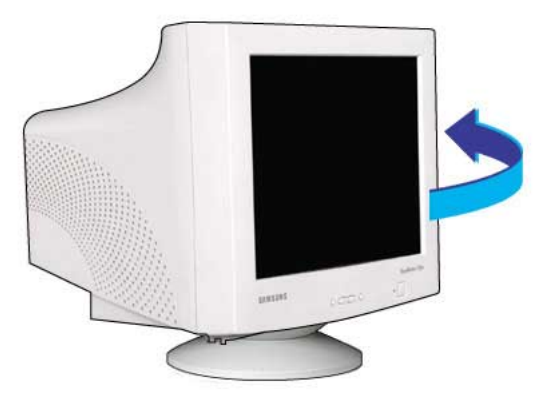

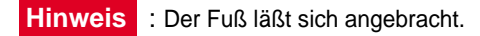

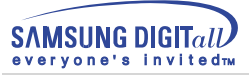

#### **2. Montieren und Abomontieren des Fußes**

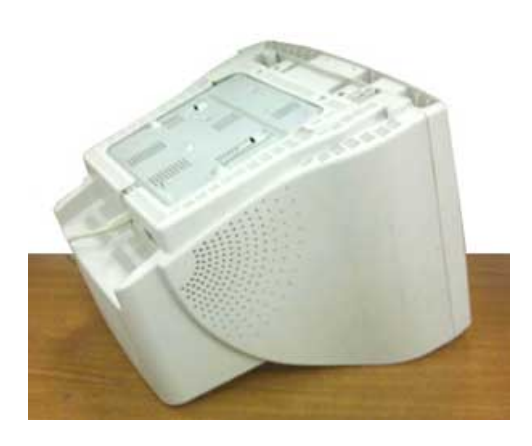

1. Stellen Sie den Monitor auf einer ebenen Arbeitsfläche auf den Kopf.

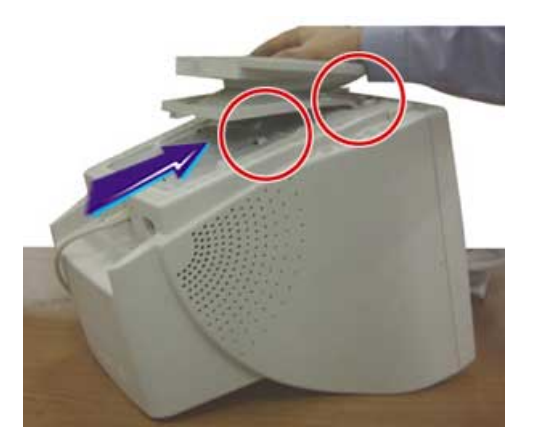

3. Drücken Sie den Fuß auf den Monitor, bis die Haken vollständig in die Schlitze eingeführt sind.

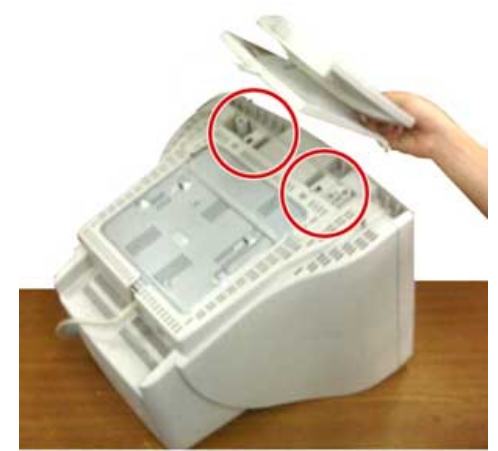

2. Halten Sie die Haken am Fuß an die entsprechenden Schlitze auf der Unterseite des Monitors.

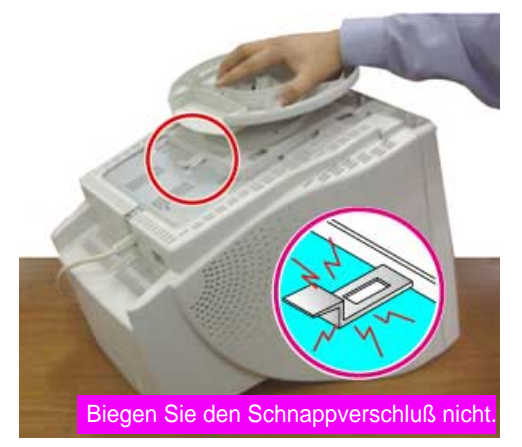

4. Schieben Sie den Fuß in Richtung Vorderseite des Monitors, bis die Verriegelung in die Sperrposition einrastet.

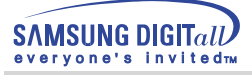

#### **3. Abmontieren des Fußes**

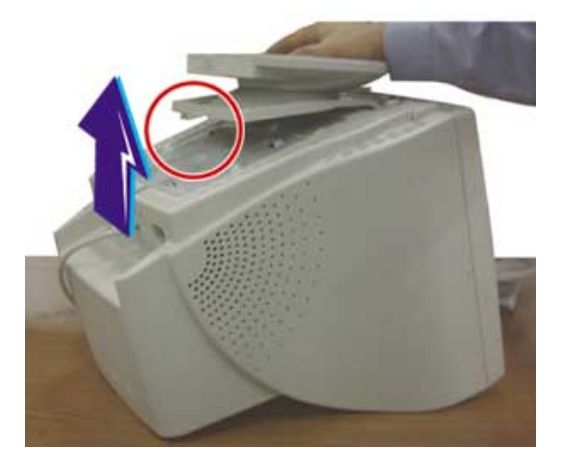

- 5. Drücken Sie die Verriegelung am Fuß zusammen und ziehen Sie nach oben.
- 6. Schieben Sie den Fuß in Richtung Rückseite des Monitors und heben Sie ihn an, um ihn zu entfernen.

**Hinweis:** Der Fuß paßt nur in einer Position in die Monitorschlitze.

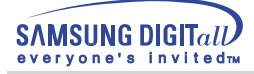

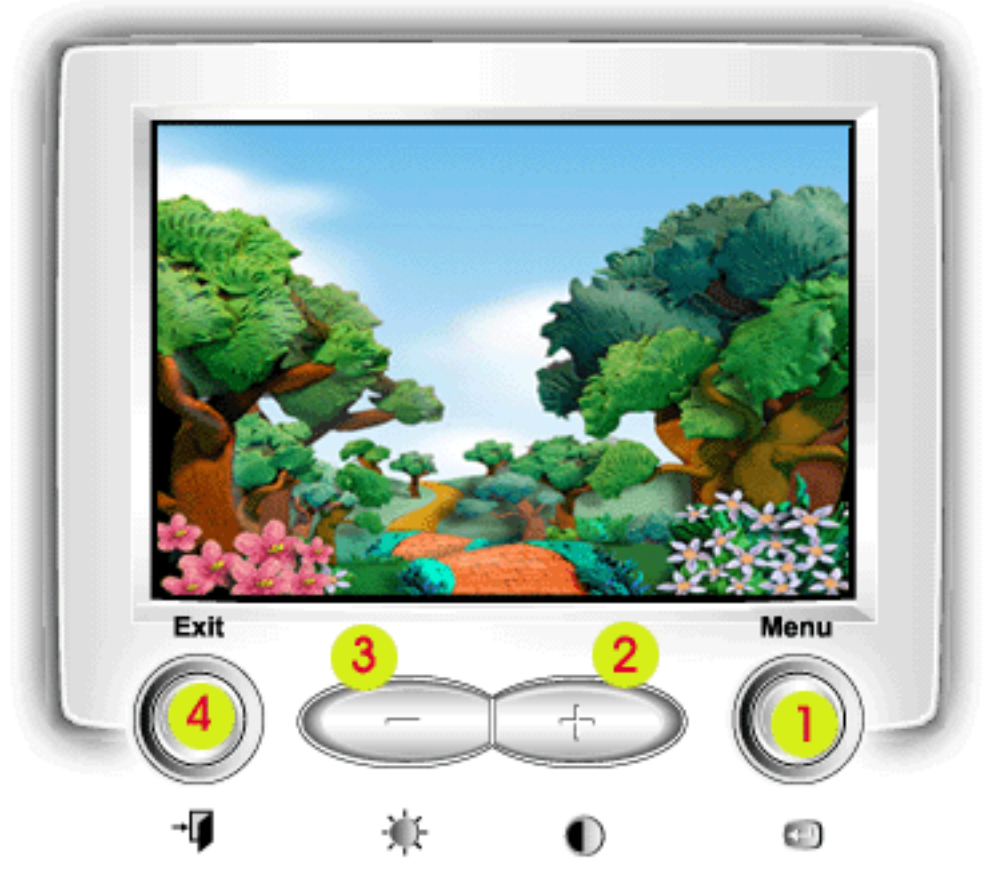

- Mit dieser Taste läßt sich das OSD öffnen und eine 1 hervorgehobene Menü-Option aktivieren.
- 2, 3 Diese Tasten dienen zum Hervorheben und zur Einstellung von Optionen mithilfe der Anzeige auf dem Bildschirm. Diese Tasten sind auch Direktzugriffstasten für die Funktionen Kontrast und Helligkeit.
- Benutzen Sie diese Taste zum Schließen des aktiven 4 Bildschirmmenüs oder des OSD.

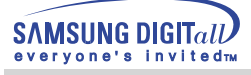

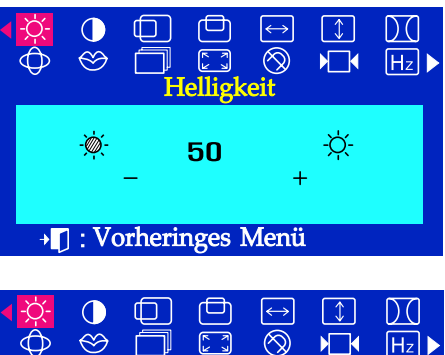

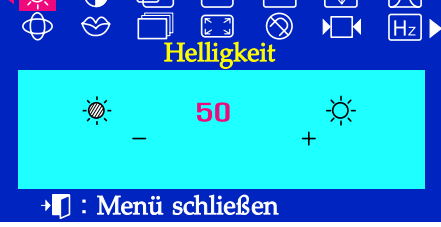

# Menü **Einstellungsmethode**

# **Helligkeit**

Mit der -/+ Taste können Sie die Helligkeit und den Kontrast einstellen, auch wenn das OSD-Menü nicht auf dem Bildschirm erscheint.

Drücken Sie Menüknopf (←).  $\mathbf I$ Benutzen Sie Taste + um die Helligkeit zu erhöhen order Taste um die **helligkeit** zu verringern.

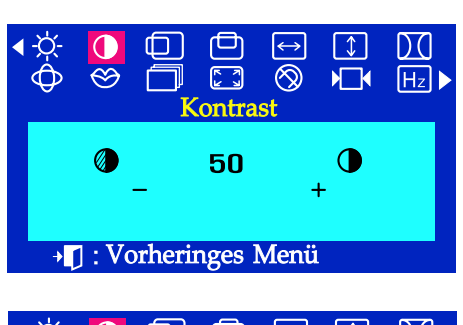

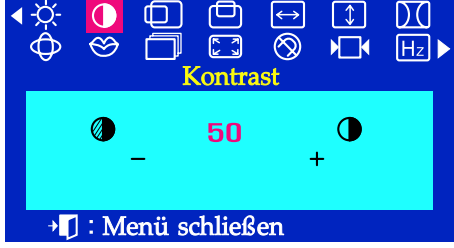

### **Kontrast**

Mit der -/+ Taste können Sie die Helligkeit und den Kontrast einstellen, auch wenn das OSD-Menü nicht auf dem Bildschirm erscheint.

Drücken Sie Menüknopf (←).  $\mathbf{I}$ Benutzen Sie Taste + um den Kontrast zu erhöhen und um den kontrast zu verringern.

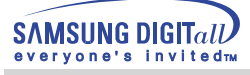

# Menü Einstellungsmethode

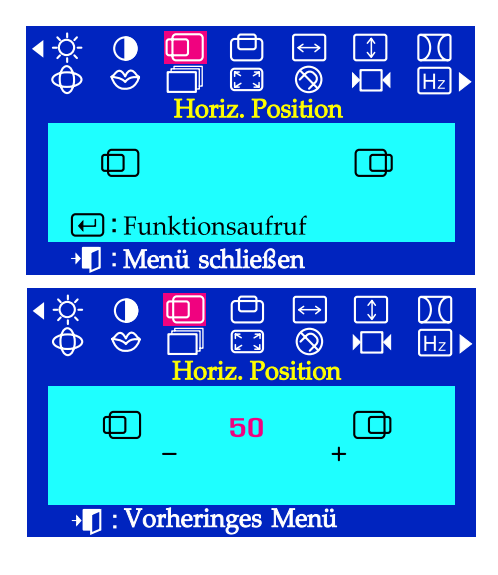

#### **Horiz. Position**

#### **Um die Position der Bildfläche auf dem Bildschirm zu ändern, machen Sie folgendes.**

- Wenn das Menü noch nicht eingeschaltet ist, drücken Sie Menüknopf (+). 7
- Drücken Sie Taste oder + bis **Horz. Position** angezeigt wird.  $\overline{\mathcal{L}}$
- Drücken Sie Menüknopf (-) um das Einstellungsfensrer Horiz.. Position  $\overline{\mathbf{3}}$ zu wählen.
- Benutzen Sie Taste und + um die horizontale Position vom Bild zu ändern.

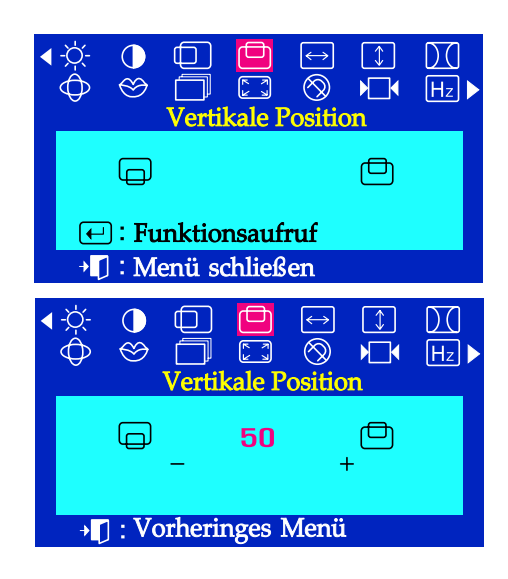

#### **Vertikale Position**

.

**Um die Position der Bildfläche auf dem Bildschirm zu ändern, machen Sie folgendes.**

- Wenn das Menü noch nicht eingeschaltet ist, drücken Sie Menüknopf  $\bigoplus$ 7
- 2 Drücken Sie Taste - oder + bis **Vertikale Position** angezeigt wird.
- Drücken Sie Menüknopf (←) um das Einstellungsfensrer Vertikale  $\overline{\mathbf{3}}$ **Position** zu wählen.
- Benutzen Sie Taste und + um die horizontale Position vom Bild zu Щ ändern.

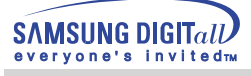

# Menü Einstellungsmethode

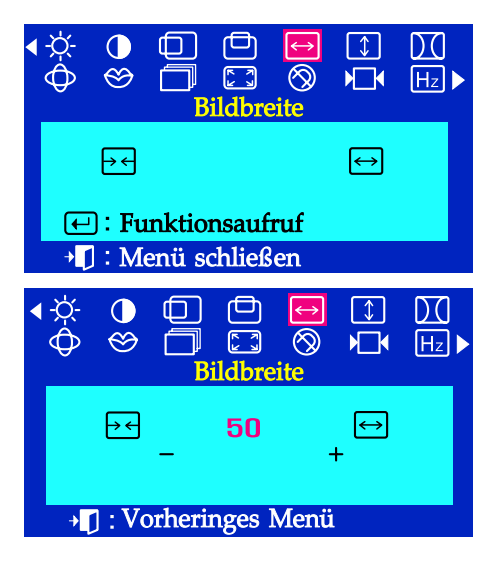

#### **Bildbreite**

.

#### **Befolgen Sie folgende Anweisungen um die Größe vom Bildausschnitt zu regeln.**

- Wenn das Menü noch nicht eingeschaltet ist, drücken Sie Menüknopf (+) 7
- 2 Drücken Sie Taste - oder + bis **Bildbreite** angezeigt wird.
- $\overline{\mathbf{3}}$ Drücken Sie Menüknopf **□** um das Einstellungsfensrer Bildbreite zu wählen.
- Benutzen Sie Taste und + um die horizontale Position vom Bild zu ändern.

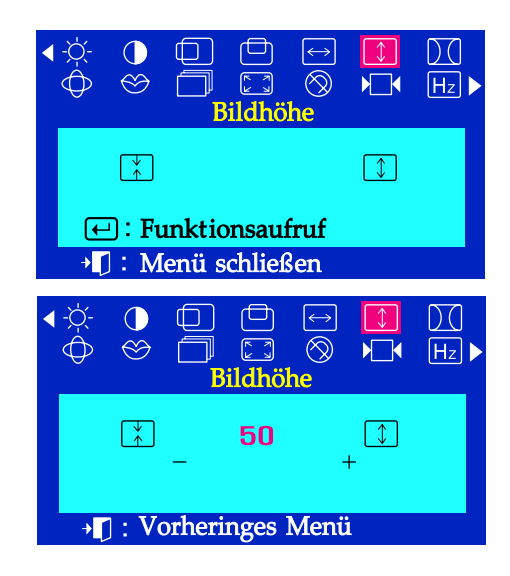

#### **Bildh**öhe

.

#### **Befolgen Sie folgende Anweisungen um die Größe vom Bildausschnitt zu regeln.**

- Wenn das Menü noch nicht eingeschaltet ist, drücken Sie Menüknopf (-) 7
- Drücken Sie Taste oder + bis **Bildhöhe** angezeigt wird.  $\overline{\mathbf{Z}}$
- Drücken Sie Menüknopf (←) um das Einstellungsfensrer Bildhöhe  $\overline{\mathbf{3}}$ zu wählen.
- Benutzen Sie Taste und + um den vertikalen Bildausschnitt 4 vom Monitor zu ändern.

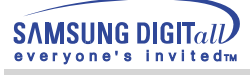

# Menü Einstellungsmethode

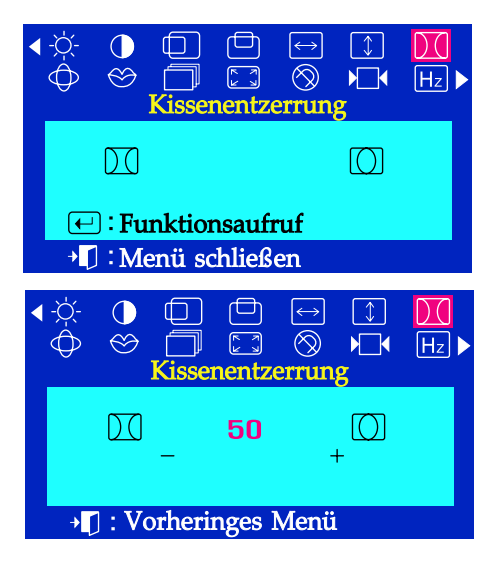

#### **Kissenentzerrung**

**Regeln Sie die Einstellung Kissen, falls die Bildkanten nach innen oder außen gebogen sind.**

- Wenn das Menü noch nicht eingeschaltet ist, drücken Sie Menüknopf $\leftarrow$ . 7
- Drücken Sie Taste oder + bis **Kissenentzerrung** angezeigt wird.
- Drücken Sie Menüknopf  $\leftarrow$ ) um das Einstellungsfensrer  $\overline{\mathbf{3}}$ **Kissenentzerrung** zu wählen.
- Benutzen Sie Taste order + um die Einstellung Kissen zu ändern.

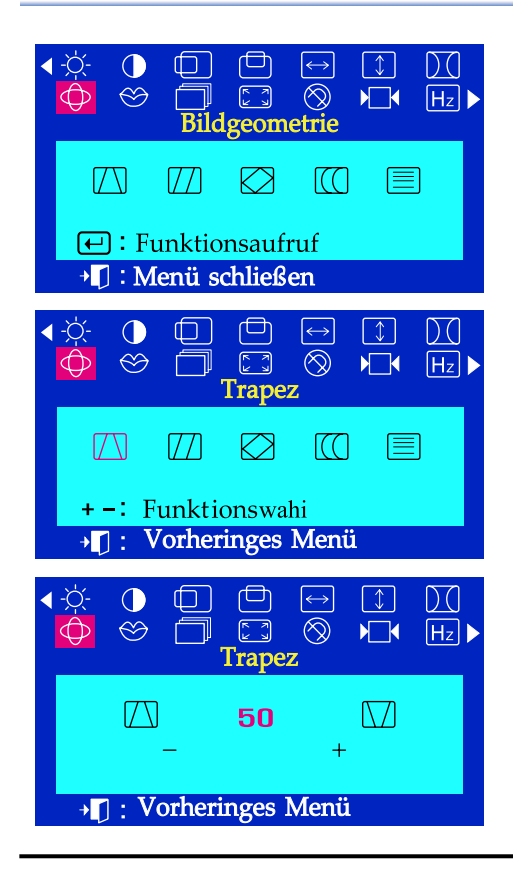

#### **Trapez**

.

**Regeln Sie Einstellung Trapez, falls die obere oder untere Bildkante zu breit oder zu schmal sind.**

- Wenn das Menü noch nicht eingeschaltet ist, drücken Sie Menüknopf ( 7
- Drücken Sie Taste oder + bis Bildgeometrie angezeigt wird. 2
- Wenn Sie nochmals auf den Menüknopf drücken  $\leftarrow$  können  $\overline{\mathbf{3}}$ sie die Trapez mit dem + und - Knopf betätigen. Drücken Sie Menüknopf  $\leftarrow$  um das Einstellungsfenster Trapez zu wählen.
- Benutzen Sie Taste order + um die Einstellung Trapez zu ändern.

# Menü Einstellungsmethode

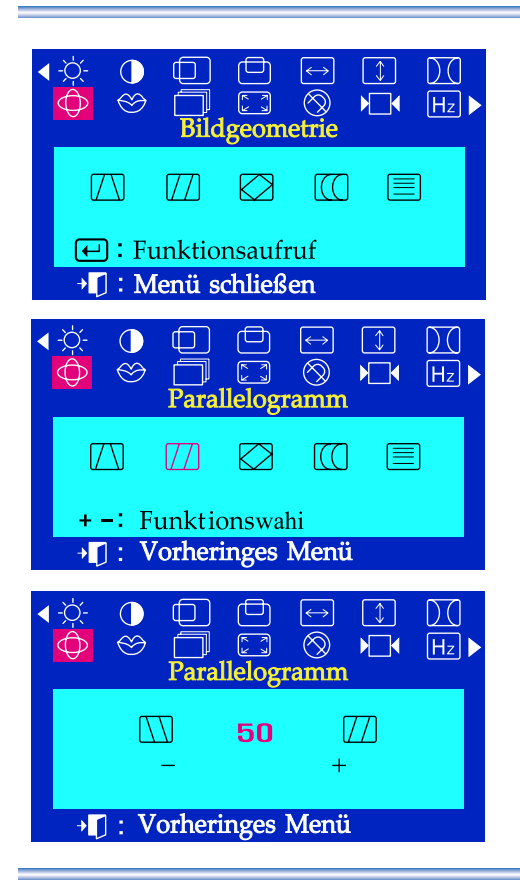

#### **Parallelogramm**

.

**Regeln Sie Einstellung Parallel, falls das Bild nach links order nach rechts verzogen ist.**

- Wenn das Menü noch nicht eingeschaltet ist, drücken Sie Menüknopf 7
- 2 Drücken Sie Taste - oder + bis Bildgeometrie angezeigt wird.
- Wenn Sie nochmals auf den Menüknopf drücken  $\leftarrow$  können  $\overline{\mathbf{3}}$ sie die Paralleleinstellung mit dem + und - Knopf betätigen. Drücken Sie Menüknopf  $\leftarrow$  um das Einstellungsfenster **Parallelogramm** zu wählen.
- Benutzen Sie Taste order + um die Paralleleinstellung zu regeln.

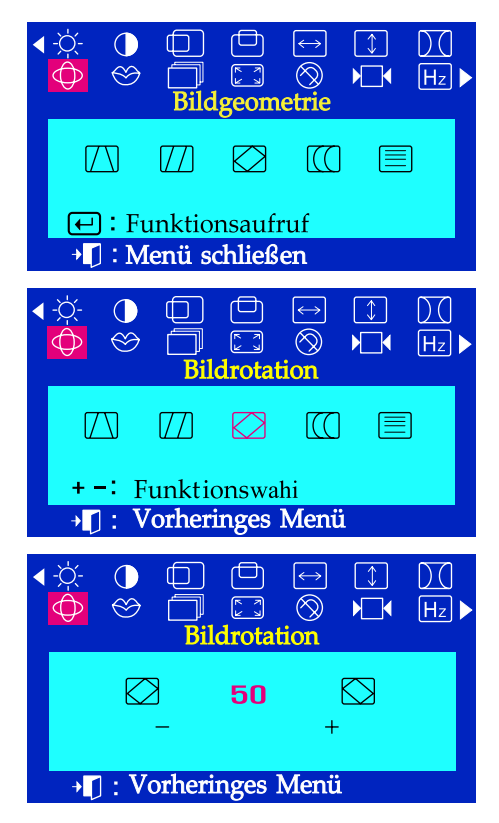

#### **Bildrotation**

.

#### **Regeln Sie Rotation, falls der ganze Bildschirm nach links oder rechts gekipptist.**

- Wenn das Menü noch nicht eingeschaltet ist, drücken Sie Menüknopf (+) 7
- 2 Drücken Sie Taste - oder + bis Bildgeometrie angezeigt wird.
- Wenn Sie nochmals auf den Menüknopf drücken  $\leftarrow$  können  $\overline{\mathbf{3}}$ sie die Paralleleinstellung mit dem + und - Knopf betätigen. Drücken Sie Menüknopf  $\leftarrow$  um das Einstellungsfenster **Rotationseinstellung** zu wählen.
- Benutzen Sie Taste order + um die Bildrotation zu regeln.

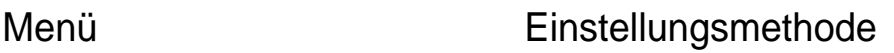

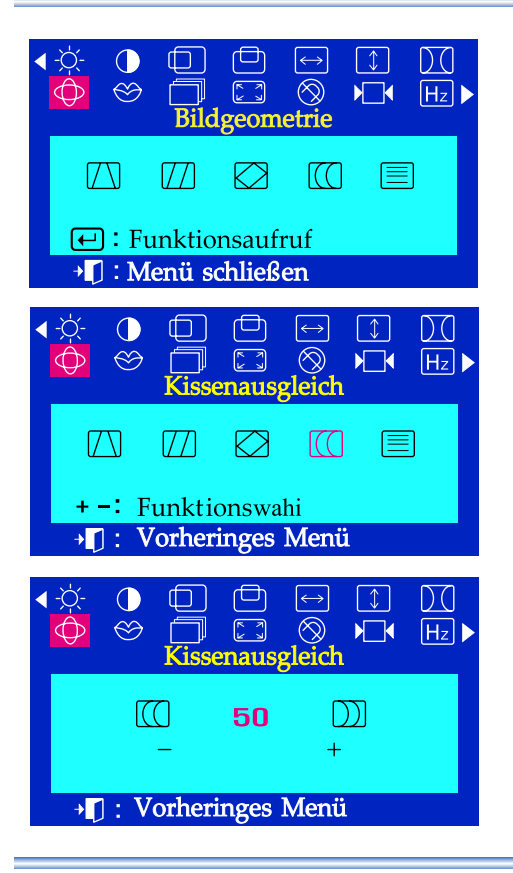

#### **Kissenausgleich**

**Regeln Sie Kissenaugleich,falls die Bildseiten nach links oder rechts gebogen sind.**

- Wenn das Menü noch nicht eingeschaltet ist, drücken Sie Menüknopf (+)
- . Drücken Sie Taste - oder + bis **Bildgeometrie** angezeigt wird.  $\overline{\mathcal{Z}}$
- Wenn Sie nochmals auf den Menüknopf drücken  $(\leftarrow)$  können  $\overline{\mathbf{3}}$ sie die Kissenausgleich mit dem + und - Knopf betätigen. Drücken Sie Menüknopf **□**um das Einstellungsfenster **Kissenausgleich** zu wählen.
- Benutzen Sie Taste order + um die Einstellungen vom Kissenausgleich vorzunehmen.

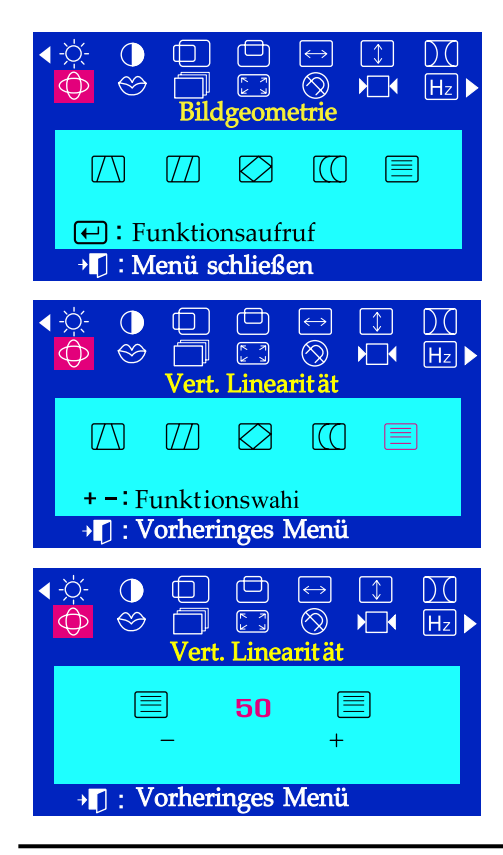

## **Vert. Linearifät**

.

**Stellen Sie die Linearität neu ein, falls das Bild links, rechts, oben oder unten verzerrt ist.**

- Wenn das Menü noch nicht eingeschaltet ist, drücken Sie Menüknopf  $\overline{I}$
- Drücken Sie Taste oder + bis **Bildgeometrie** angezeigt wird.  $\overline{\mathcal{P}}$
- $\overline{\mathbf{3}}$ Wenn Sie nochmals auf den Menüknopf drücken  $\leftarrow$  können sie die Vert. Linearität mit dem + und - Knopf betätigen. Drücken Sie Menüknopf (←) um das Einstellungsfenster Vert **Linearität** zu wählen.
- Benutzen Sie Taste order + um die vertikale linearität zu reglen.

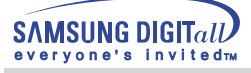

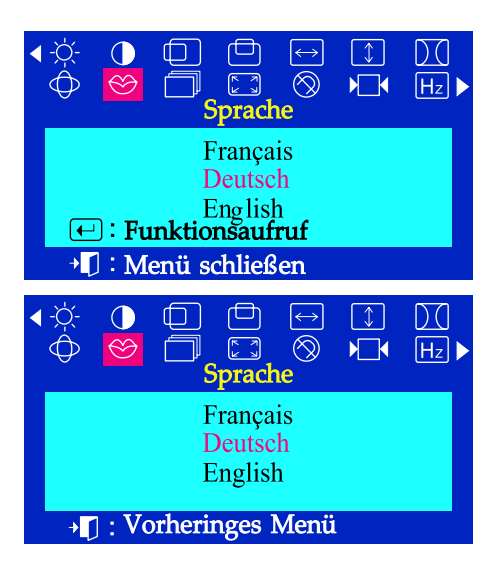

# Menü Einstellungsmethode

#### **Sprache**

.

**Machen Sie folgendes um die Sprache vom Menü zu ändern. Elf verschiedene Sprache werden angeboten. Englisch, Deutsch, Französisch, Italienisch, Portugiesisch, Spanisch,Schwedisch, Russich, Polnisch oder Ungarisch. (In machen Stellen werden nur teilweise OSD Sprachen unterstutzt.)**

- Wenn das Menü noch nicht eingeschaltet ist, drücken Sie Menüknopf (-)
- . 2 Drücken Sie Taste - oder + bis **Sprache** angezeigt wird.
- Drücken Sie Menüknopf (←) um das Einstellungsfenster Sprache 3 zu wählen.
- Benutzen Sie Taste order + um die gewünschte Sprache zu reglen.

**Anmerkung : Die von lhnen gewählte Sprache betrifft nur die Sprache vom OSD-Bildschirmmenü. Die vom Computer benutzte Software ist also nicht betroffen.**

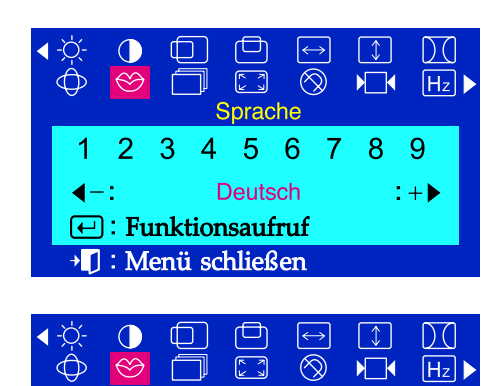

Sprache

**Deutsch** 

 $+1$ 

5  $6\overline{6}$ 7 8 9

3  $\overline{4}$ 

→ D: Vorheriges Menü

# **Sprache (SyncMaster 755DFX / 755DF)**

**Machen Sie folgendes um die Sprache vom Menü zu ändern. Elf verschiedene Sprache werden angeboten. Englisch, Deutsch, Französisch, Italienisch, Portugiesisch, Spanisch,Schwedisch, Russich, Koreanisch.**

- $\overline{I}$ Wenn das Menü noch nicht eingeschaltet ist, drücken Sie Menüknopf (
- Drücken Sie Taste oder + bis **Sprache** angezeigt wird.
- Drücken Sie Menüknopf **↔** um das Einstellungsfenster Sprache  $\overline{\mathbf{3}}$ zu wählen.
- 4 Benutzen Sie Taste - order + um die gewünschte Sprache zu reglen.

**Anmerkung : Die von lhnen gewählte Sprache betrifft nur die Sprache vom OSD-Bildschirmmenü. Die vom Computer benutzte Software ist also nicht betroffen.**

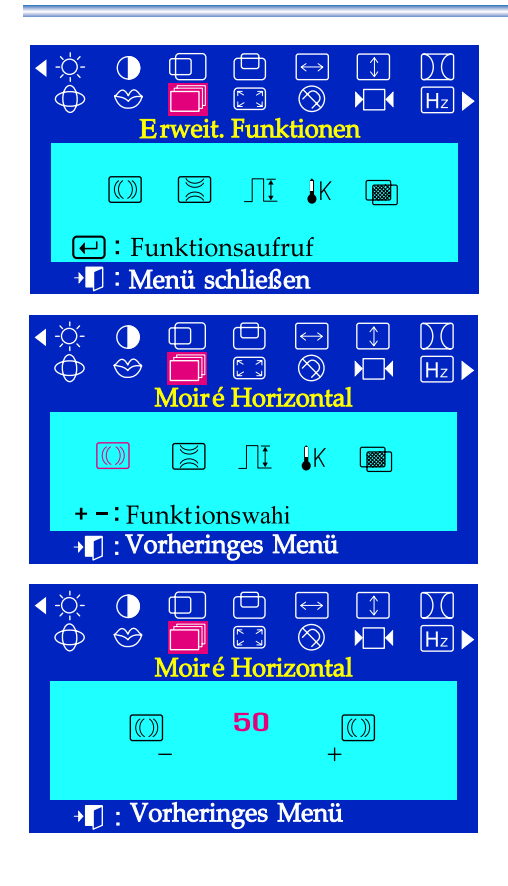

# Menü Einstellungsmethode

### **Moiré Horizontal**

**Ein "Moiré" auf Ihrem Fucus besteht aus konzentrischen Kreisen oder Bögen. Um dieses Muster zu entfernen, benötigen Sie das Fenster Moiré Horizontal**

- 7 Wenn das Menü noch nicht eingeschaltet ist, drücken Sie Menüknopf (+)
- . Drücken Sie Taste - oder + bis **Bild** angezeigt wird.  $\overline{\mathbf{z}}$
- Wenn Sie nochmals auf den Menüknopf drücken  $\leftarrow$  können Sie die  $\overline{\mathbf{3}}$ Paralleleinstellung mit dem + und - Knopf betätigen. Drücken Sie Menüknopf (←) um das Einstellungsfenster Moiré **Horizontal** zu wählen.
- Benutzen Sie Taste oder + um horizontales moiré zu entfernen.

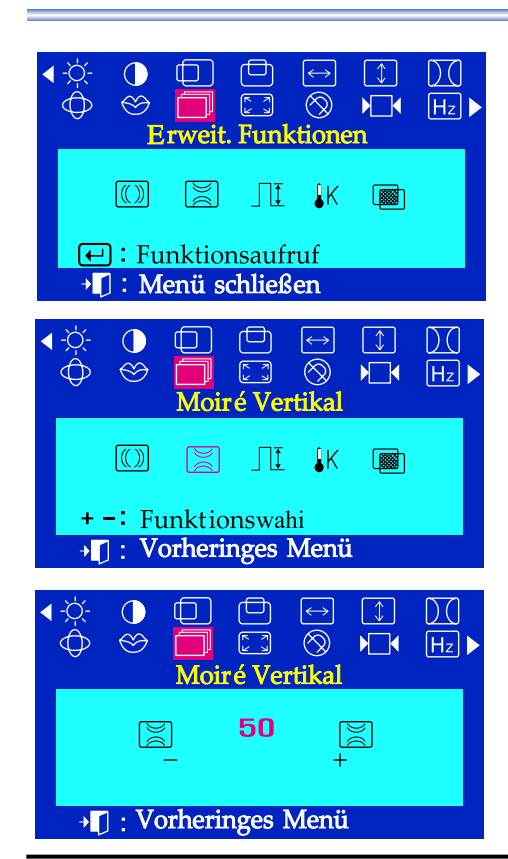

#### **Moiré Vertikal**

.

**Ein "Moiré" auf Ihrem Fucus besteht aus konzentrischen Kreisen oder Bögen. Um dieses Muster zu entfernen, benötigen Sie das Fenster Moiré Vertikal**

- Wenn das Menü noch nicht eingeschaltet ist, drücken Sie Menüknopf (+) 7
- Drücken Sie Taste oder + bis **Bild** angezeigt wird. 2
- Wenn Sie nochmals auf den Menüknopf drücken + können Sie die  $\overline{\mathbf{3}}$ Moiré Vertikal mit dem + und - Knopf betätigen. Drücken Sie Menüknopf (←) um das Einstellungsfenster Moiré **Vertikal** zu wählen.
- Benutzen Sie Taste oder + um vertikales moiré zu entfernen.

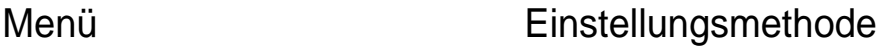

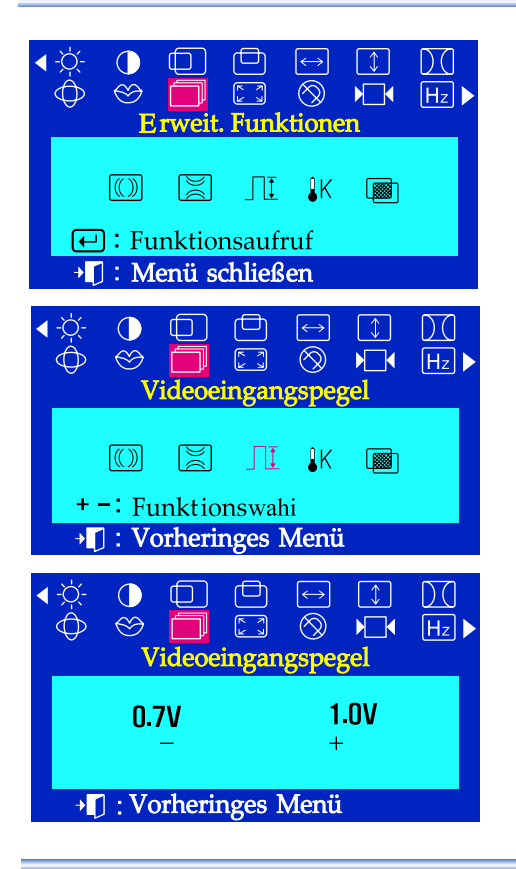

#### **Videoeingangspegel**

**Bestimmte Videokarten benutzen ein Videosignal das höher als 1.0V ist und den Bildschirm sehr hell macht. Für diese Videokarten benutzen Sie diese Funktion um den 1.0V-Pegel zu wählen.**

- Wenn das Menü noch nicht eingeschaltet ist, drücken Sie Menüknopf (+) 7
- . Drücken Sie Taste - oder + bis **Bild** angezeigt wird.  $\overline{2}$
- Wenn Sie nochmals auf den Menüknopf drücken (←) können Sie die  $\overline{a}$ Videoeingangspegel mit dem + und - Knopf betätigen. Drücken Sie Menüknopf (←) um das Einstellungsfenster **Videoeingangspegel** zu wählen.
- Benutzen Sie Taste oder + um 0.7 V oder 1.0 V zu wählen.

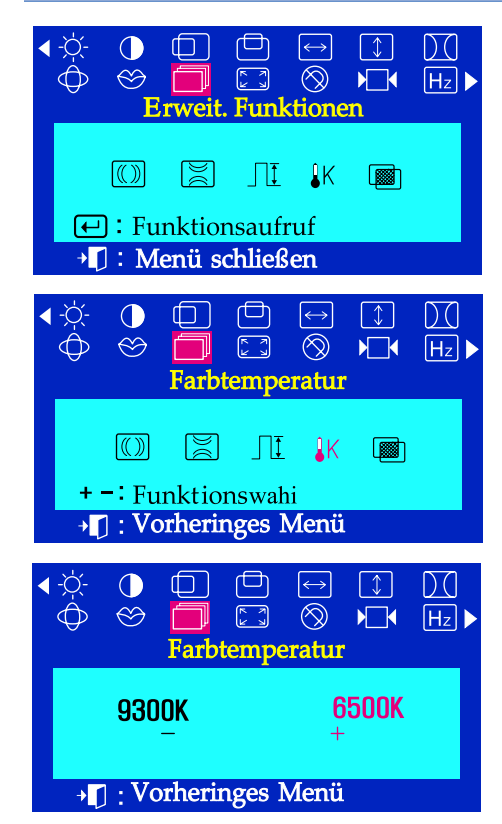

#### **Farbtemperatur**

**Sie können mit der Farbtendenz, 9300K (bläulicher Farbton) oder 6500K (rötlicher Farbton), die Farbwärme neu einstellen.**

- Wenn das Menü noch nicht eingeschaltet ist, drücken Sie Menüknopf (-) 7
- . 2 Drücken Sie Taste - oder + bis **Bild** angezeigt wird.
- Wenn Sie nochmals auf den Menüknopf drücken + können Sie die Farbtemperatur mit dem + und - Knopf betätigen. Drücken Sie Menüknopf  $\leftarrow$  um das Einstellungsfenster **Farbtemperatur** zu wählen.
- Wählen Sie mit dem und + Knopf die Farbtendenz, 9300K (bläulicher Д Farbton) oder 6500K (rötlicher Farbton), aus.

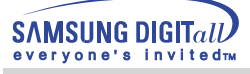

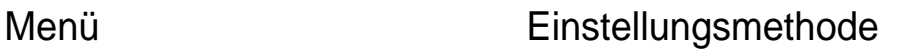

#### $\Box$ لصا  $\leftrightarrow$  $\lceil \downarrow \rceil$ DO  $\begin{bmatrix} 5 \\ 2 \end{bmatrix}$  $\otimes$  $\sqrt{2}$  $H_z$ Funktionen  $\prod$   $\left| \right|$   $\left| \right|$   $\left| \right|$   $\left| \right|$  $\circledR$ <u>RI</u> 图  $\boxed{\leftarrow}$ : Funktionsaufruf <sup>+</sup> J: Menü schließen  $\Box$  $\overline{D}$  $\bigcap$  $\Box$  $\leftrightarrow$  $\lceil \downarrow \rceil$ σ  $\bigoplus$  $\circledcirc$  $\begin{picture}(220,20) \put(0,0){\line(1,0){10}} \put(15,0){\line(1,0){10}} \put(15,0){\line(1,0){10}} \put(15,0){\line(1,0){10}} \put(15,0){\line(1,0){10}} \put(15,0){\line(1,0){10}} \put(15,0){\line(1,0){10}} \put(15,0){\line(1,0){10}} \put(15,0){\line(1,0){10}} \put(15,0){\line(1,0){10}} \put(15,0){\line(1,0){10}} \put(15,0){\line($  $\circledcirc$  $\sqrt{1}$  $H_z$ ╗ OSD transparent  $\circledR$  $\boxtimes$  $\Box$ I ik 图 + -: Funktionswahi → []: Vorheringes Menü  $\Box$  $\Box$  $\leftrightarrow$  $\overline{D}0$  $\bigcirc$  $\overline{\circledR}$  $\bigoplus$  $\otimes$  $\begin{bmatrix} \overline{\kappa} \\ \underline{\omega} \end{bmatrix}$ ╗  $\sqrt{2}$  $H_z$  $\overline{OSD}$  transparent Ein Aus + 1 : Vorheringes Menü

#### **OSD transparent**

**Damit kann man den Bildschirm auch transparent erscheinen lassen.** 

- Wenn das Menü noch nicht eingeschaltet ist, drücken Sie Taste $\left($ + $\right)$ .  $\overline{I}$
- Drücken Sie Taste oder + bis **Bild** angezeigt wird.  $\overline{2}$
- Wenn Sie nochmals auf den Menüknopf drücken + können Sie die  $\overline{\mathbf{z}}$ OSD transparent mit dem + und - Knopf betätigen. Drücken Sie Taste<sup>[←]</sup> um das Einstellungsfenster OSD transparent zu wählen.
- Benutzen Sie Taste oder + Knopf können Sie den Transparenzeffekt des Bildschirms regulieren.

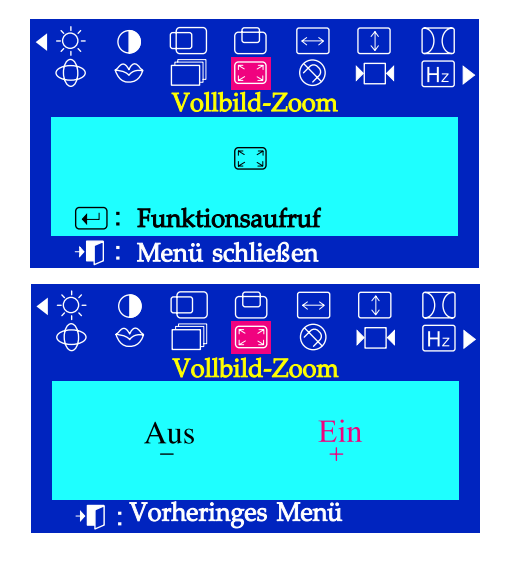

#### **Vollbild-Zoom**

**Befolgen Sie folgende Anweisungen um die Zoom-Funktion vom Monitor zu regeln.**

- Wenn das Menü noch nicht eingeschaltet ist, drücken Sie Menüknopf  $\left(\rightleftarrow$ . I
- Drücken Sie Taste oder + bis **Vollbild-Zoom** angezeigt wird.  $\mathcal P$
- Drücken Sie Menüknopf (←) um das Einstellungsfenster Vollbild-Zoom  $\overline{\mathbf{3}}$ zu wählen.
- Benutzen Sie Taste um den Bildausschnitt zu verringern. Щ Benutzen Sie Taste + um den Bildausschnitt zu vergrößern.

**SAMSUNG DIGITAIL** evervone's invitedment

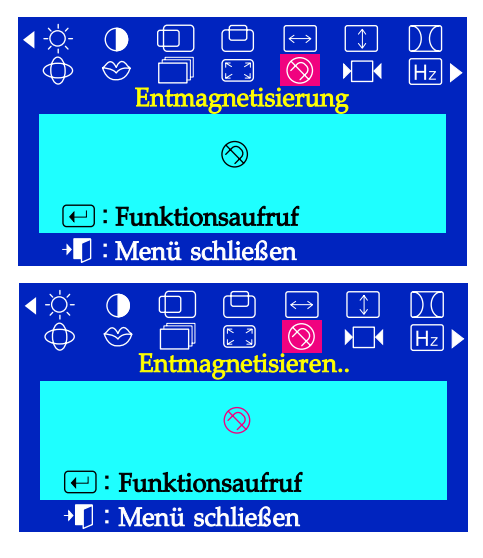

# Menü Einstellungsmethode

### **Entmagnetisierung**

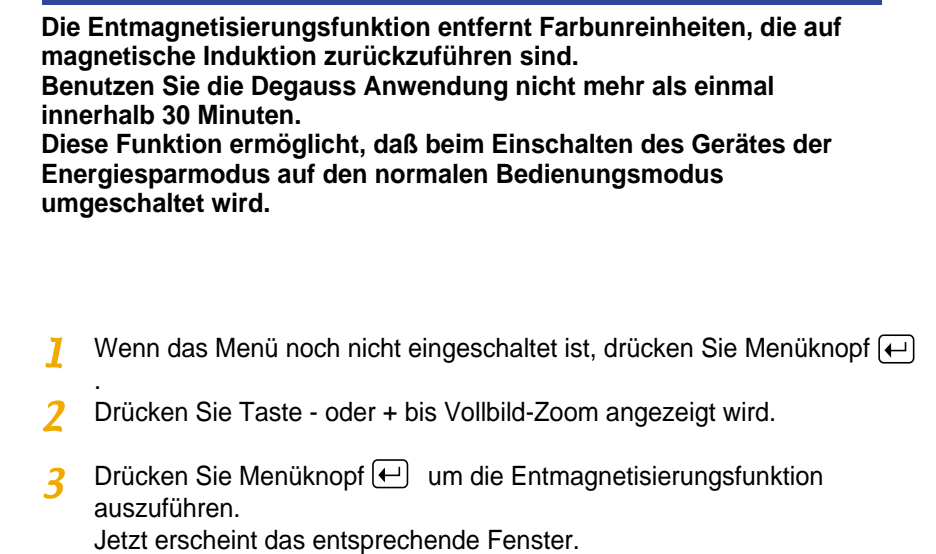

**Hinewis** Der Monitor könnte eventuell brummen, die Bildfarben sich ändern und das Bild einige Sekunden wackeln. Dies ist aber alles völlig normal.

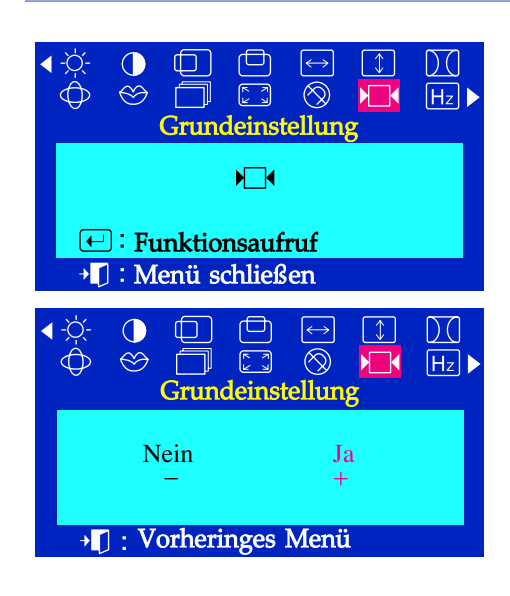

#### **Grundeinstellung**

**Falls Sie "JA" ,gewählt haben, werden alle obenerwähnten Einstellungen rückgesetzt. Die anderen Einstellungen bleiben unverändert.**

- Wenn das Menü noch nicht eingeschaltet ist, drücken Sie Menüknopf (+) 7
- . Drücken Sie Taste - oder + bis V**ollbild-Zoom** angezeigt wird.
- Drücken Sie Menüknopf  $\leftarrow$  um das Einstellungsfenster 3 **Grundeinstellung** zu wählen.
- Drücken Sie Taste + um JA zu wählen. Falls Sie den Monitor nicht  $\overline{\mu}$ neustarten wollen, benutzen Sie die Taste - um NEIN zu wählen.

**Hinewis** Dieser Befehl stellt alle Daten im Benutzerspeicher zurück auf das aktuelle Taktsignal.

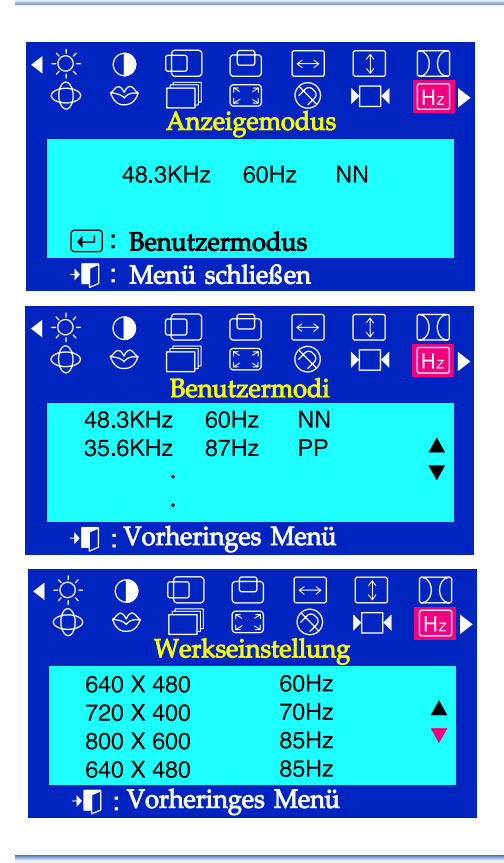

# Menü Einstellungsmethode

#### **Anzeigemodus**

**Bei einer Erstbenutzung des Monitors erscheint auf dem Bildschirm die Einstellungsfrequenz (Benutzereinstellung), Operationssignale der Spannung, die Grundfrequenz (Grundeinstellung) und die Auflösungsstufe.**

- Wenn das Menü noch nicht eingeschaltet ist, drücken Sie Menüknopf T
- .  $\boldsymbol{\mathcal{P}}$ Drücken Sie Taste - oder + bis **Vollbild-Zoom** angezeigt wird.
- Drücken Sie Menüknopf **□** um das Einstellungsfenster  $\overline{\mathbf{3}}$ **Anzeigemodus** zu wählen.
- Drücken Sie Taste Knopf können Sie erkennen, ob Sie die Benutzereinstellung oder die Grundeinstellung anwenden.

#### **Bedienung sperren**

Gesperrt

**Bedienung sperren** 

Normale Funktion

#### **Bedienung sperren**

- Wenn Sie den Menüknopf  $\leftarrow$  mind. 10 Sekunden lang drücken, wird die Bildschirmeinstellung fixiert, so daß der Menü nicht mehr einstellbar ist.(In diesem Fall erscheint nicht das Fenster für die Einstellung, auch wenn Sie das Menüknopf betätigen.)
- Um die Bildschirmeinstellung wieder möglich zu machen, drücken Sie wiederholt das Menüknopf  $\boxed{\leftarrow}$  mind. 10 Sekunden.

# **Checkliste**

**Hinweis :** Bevor Sie sich an den Kundendienst wenden, versuchen Sie, das Problem anhand der Informationen in diesem Abschnitt selbst zu beheben. Sollten Sie Unterstützung benötigen, rufen Sie bitte die Telefonnummer auf der Garantiekarte oder die Telefonnummer im Auskunftsteil an oder setzen Sie sich mit Ihrem Händler in Verbindung.

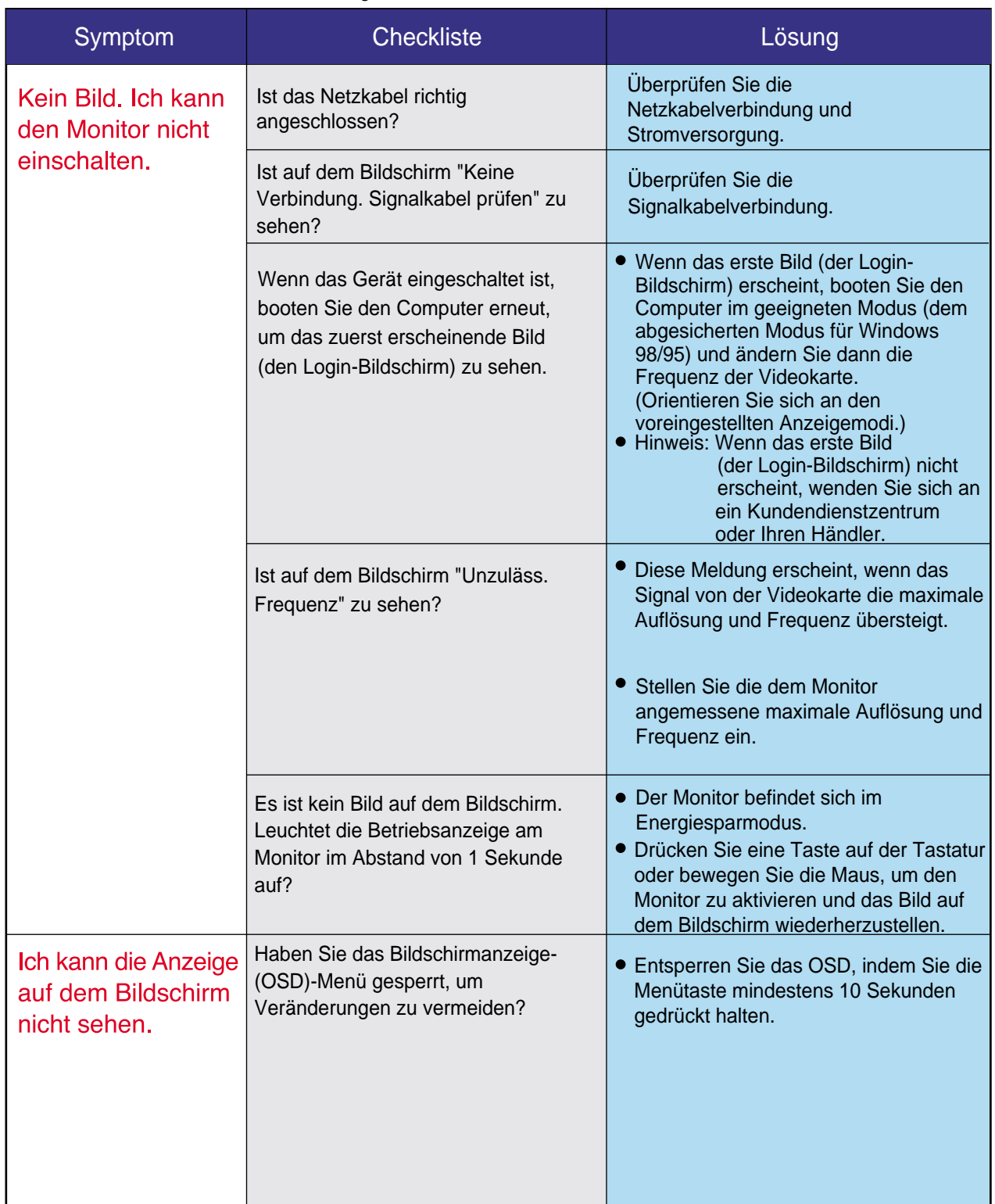

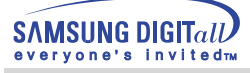

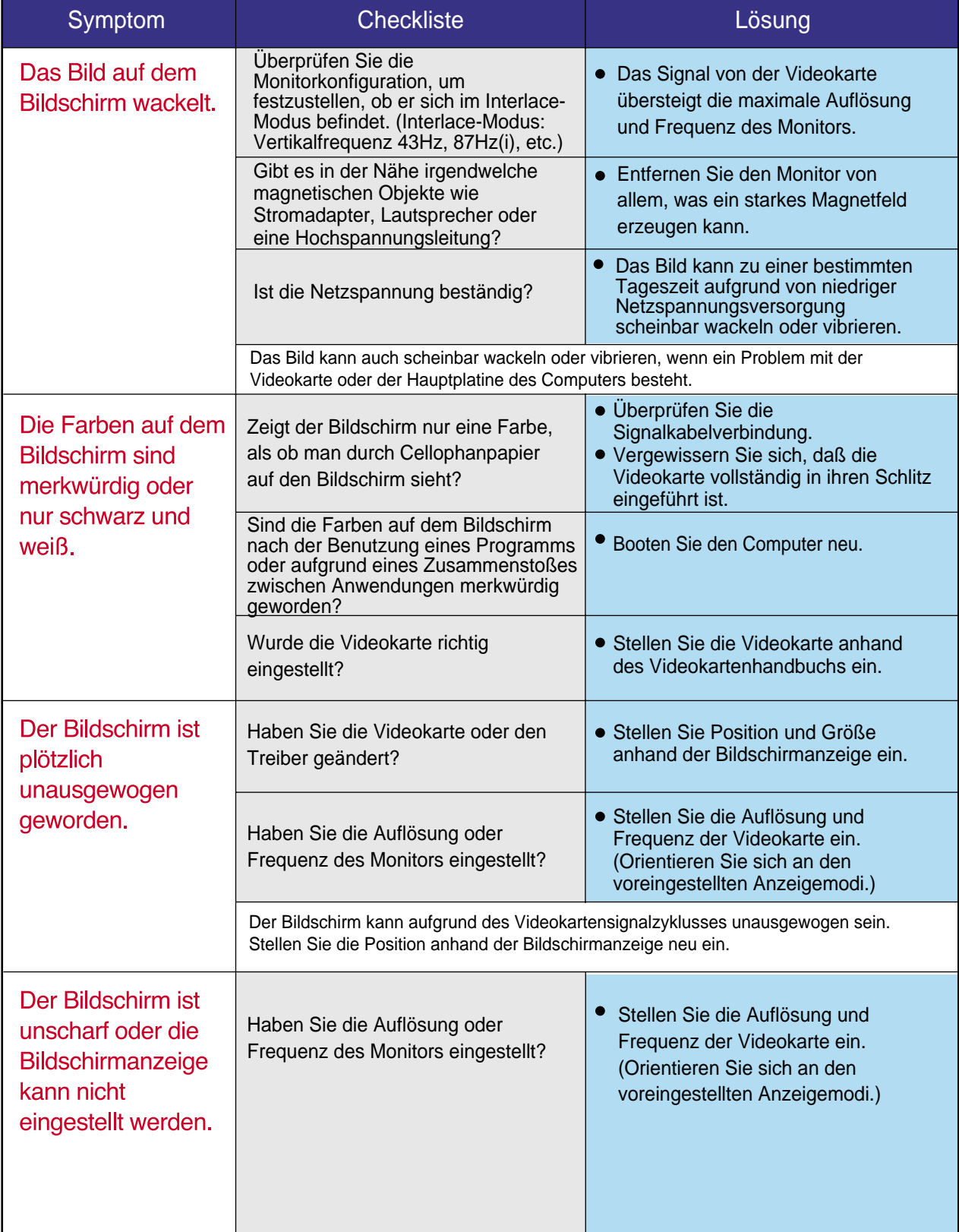

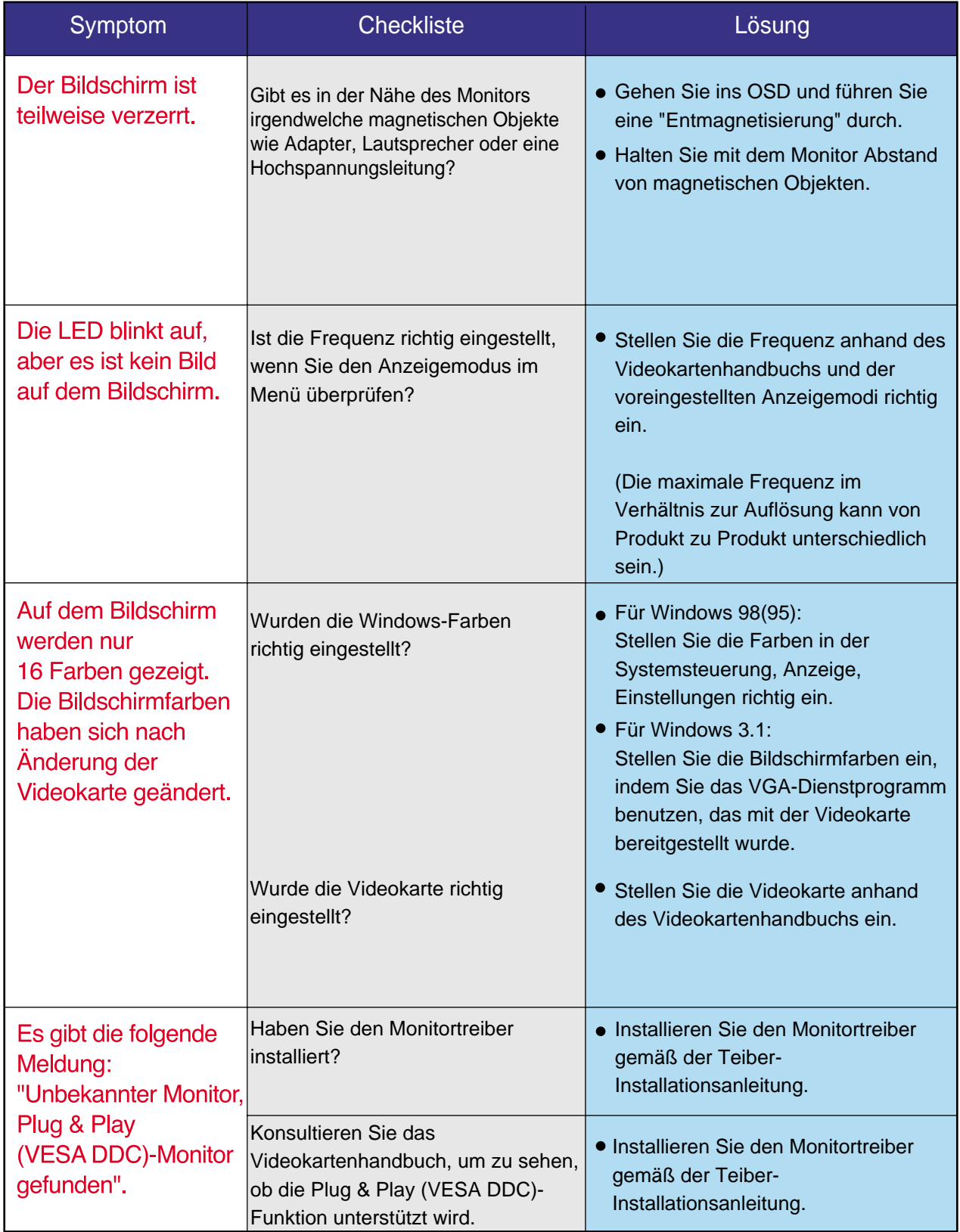

#### **Überprüfen Sie die folgenden Punkte, wenn es Probleme mit dem Monitor gibt.**

- 1. Überprüfen Sie, ob Netz- und Signalkabel richtig mit dem Computer verbunden sind.
- 2. Überprüfen Sie, ob der Computer beim Booten mehr als drei Pieptöne verlauten läßt. (Wenn ja, fordern Sie technische Unterstützung für die Hauptplatine des Computers an.)
- 3. Wenn Sie eine neue Videokarte installiert haben oder wenn Sie den PC zusammengebaut haben, überprüfen Sie, ob Sie den Adapter-(Video)-Treiber und den Monitortreiber installiert haben.
- 4. Überprüfen Sie, ob die Abtastfrequenz des Bildschirms auf 75Hz oder 85Hz eingestellt ist. (Gehen Sie nicht über 60Hz, wenn Sie die maximale Auflösung verwenden.)
- 5. Wenn Sie Probleme damit haben, den Adapter-(Video)-Treiber zu installieren, booten Sie den Computer im abgesicherten Modus, entfernen Sie den Anzeige-Adapter bei "Systemsteuerung, System, Geräte-Administrator" und dann booten Sie den Computer neu, um den Adapter-(Video)- Treiber erneut zu installieren.

**Hinweis** : Wenn die Probleme wiederholt auftreten, wenden Sie sich an ein autorisiertes Kundendienstzentrum.

# **Fragen und Antworten**

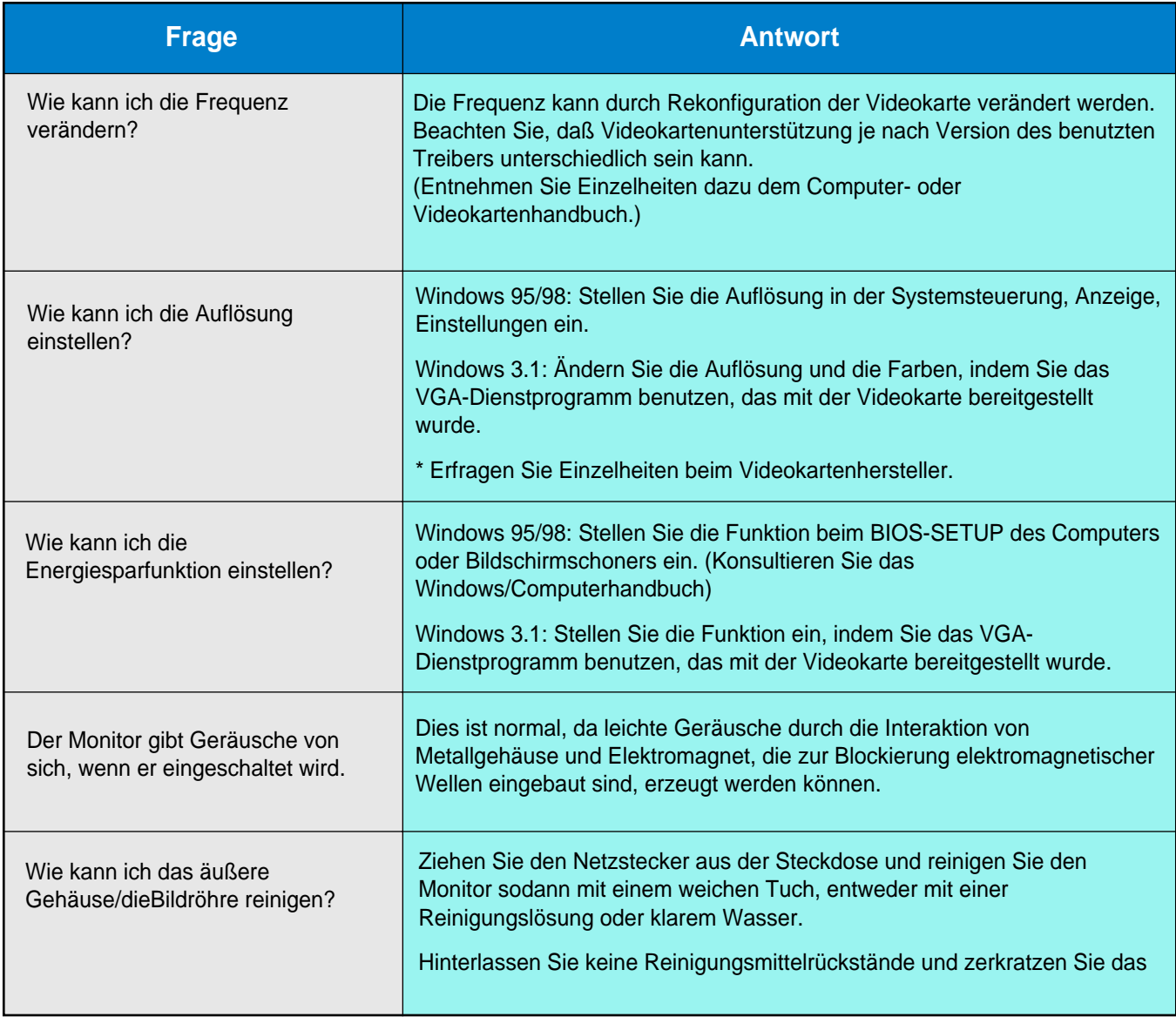

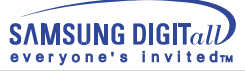

# **Selbsttestfunktion**

Es ist eine Selbsttestfunktion bereitgestellt, die es Ihnen gestattet, das richtige Funktionieren des Monitors zu überprüfen. Wenn Ihr Monitor und Computer richtig angeschlossen sind, der Monitorbildschirm aber dunkel bleibt und die Betriebsanzeige aufleuchtet, führen Sie den Monitor-Selbsttest durch, indem Sie folgende Schritte ausführen.

## **Selbsttestfunktion**

- 1. Schalten Sie sowohl den Computer als auch den Monitor aus.
- 2. Ziehen Sie den Videokabelstecker aus der Rückseite des Computers heraus.
- 3. Schalten Sie den Monitor ein.

Wenn Ihr Monitor richtig funktioniert, sehen Sie ein Feld mit einem roten Rahmen und blauem Text darin, wie im folgenden Bild dargestellt: Die drei Felder innerhalb des Rahmens sind rot, grün und blau.

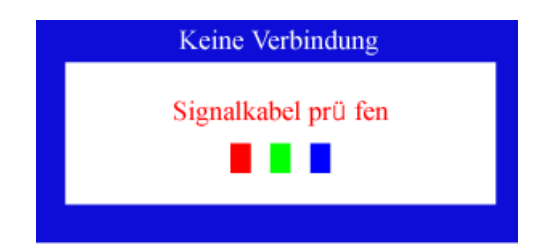

Wenn eines der Felder nicht erscheint, weist das auf ein Problem bei Ihrem Monitor hin. Dieses Feld erscheint auch bei normalem Betrieb, wenn das Videokabel herausgezogen oder beschädigt wird.

4. Schalten Sie Ihren Monitor aus und schließen Sie das Videokabel wieder an; schalten Sie dann sowohl den Computer als auch den Monitor ein.

Wenn der Monitorbildschirm nach Ausführung des obigen Vorgangs weiterhin leer bleibt, überprüfen Sie Ihre Videokarte und Computersystem; Ihr Monitor funktioniert richtig.

# **Selbsttestfunktion**

#### **Warnhinweise**

Wenn etwas mit dem Eingangssignal nicht stimmt, erscheint eine Meldung auf dem Bildschirm oder der Bildschirm wird leer, obwohl die LED der Betriebsanzeige noch leuchtet. Die Meldung könnte darauf hinweisen, daß der Monitor außerhalb des Abtastbereichs liegt oder daß Sie das Signalkabel überprüfen müssen.

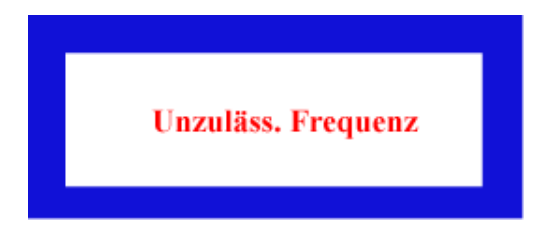

# Umgebung

Der Standort und die Position des Monitors können die Qualität und andere Funktionen des Monitors beeinflussen.

- 1. Wenn in der Nähe des Monitors Woofer-Lautsprecher stehen, ziehen Sie den Netzstecker des Woofer und stellen Sie ihn in ein anderes Zimmer.
- 2. Entfernen Sie alle elektronischen Geräte wie Radios, Ventilatoren, Uhren und Telefone, die sich im Umkreis von 3 Fuß (einem Meter) vom Monitor befinden.
- 3. Entmagnetisieren Sie den Monitor, wenn Geräte aus der Umgebung entfernt wurden.

# Nützlicher Hinweis

- Ein Monitor gibt die visuellen Signale wieder, die er vom PC empfängt. Sollten Probleme mit dem PC oder der Videokarte auftreten, kann dies daher verursachen, daß der Monitor kein Bild anzeigt, schlechte Farbqualität, Geräusche, unzulässige Frequenz, etc. aufweist. Überprüfen Sie in diesem Fall zuerst die Ursache des Problems und wenden Sie sich dann an ein Kundendienstzentrum oder Ihren Händler.
- Beurteilung des Monitor-Betriebszustands

Wenn kein Bild auf dem Bildschirm zu sehen ist oder eine "Unzuläss. Frequenz"-Meldung erscheint, ziehen Sie das Kabel aus dem Computer, während der Monitor noch eingeschaltet ist.

- Wenn eine Meldung auf dem Bildschirm erscheint oder wenn der Bildschirm weiß wird, bedeutet dies, daß der Monitor in betriebsfähigem Zustand ist.
- Überprüfen Sie in diesem Fall, ob das Problem beim Computer liegt.

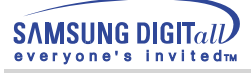

# **Technische Daten**

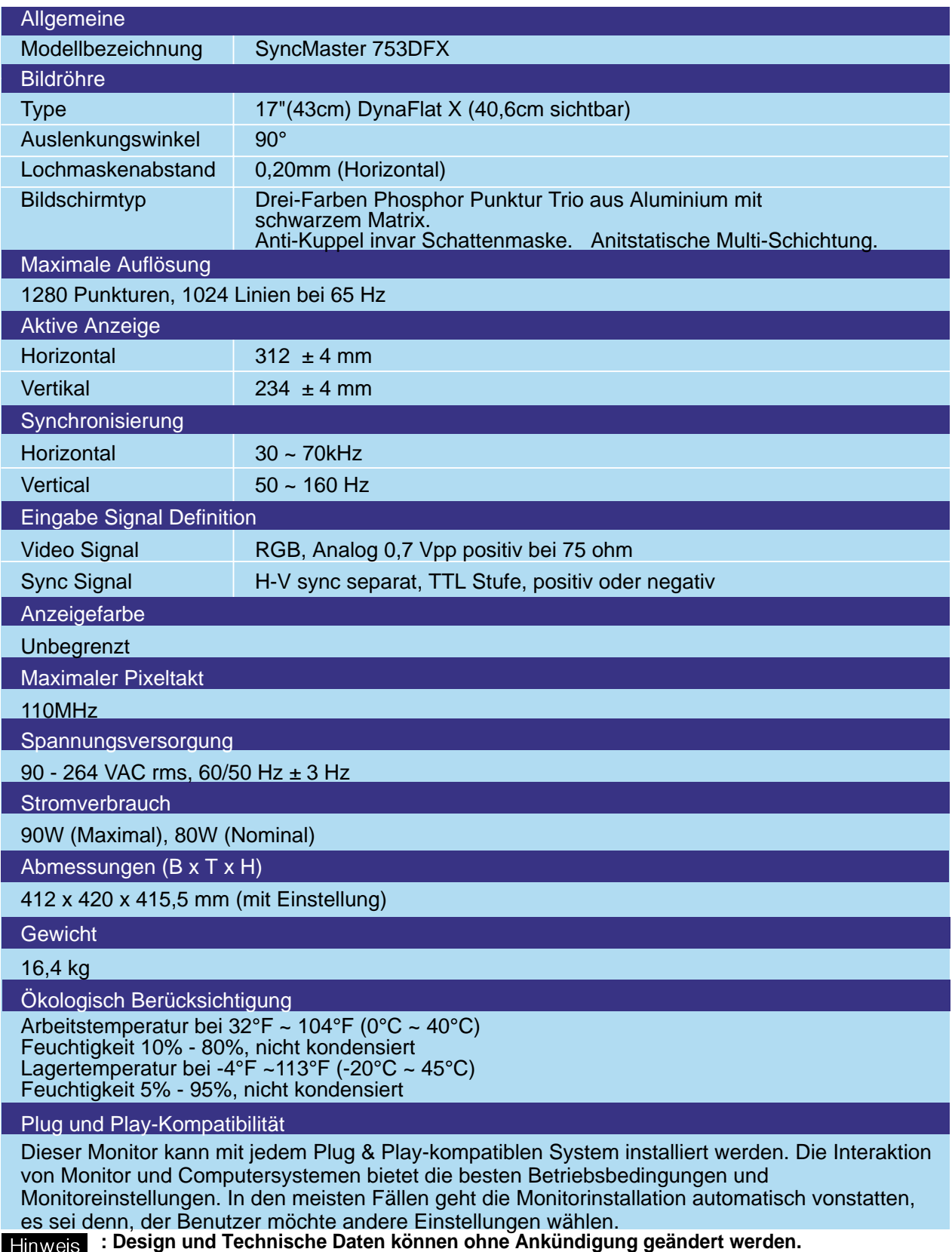

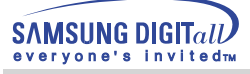

# **Specifications**

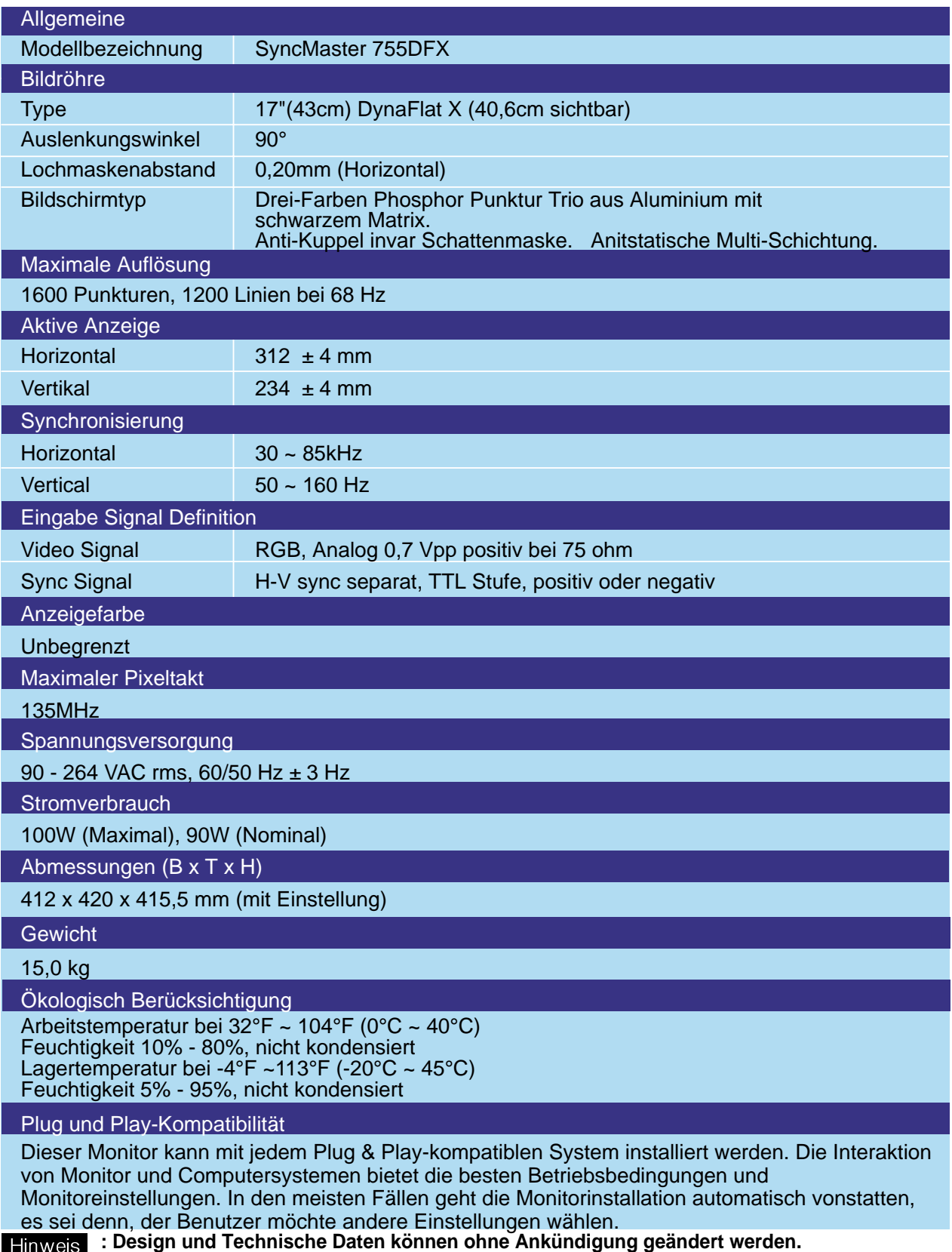

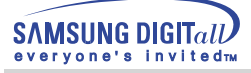

# **Technische Daten**

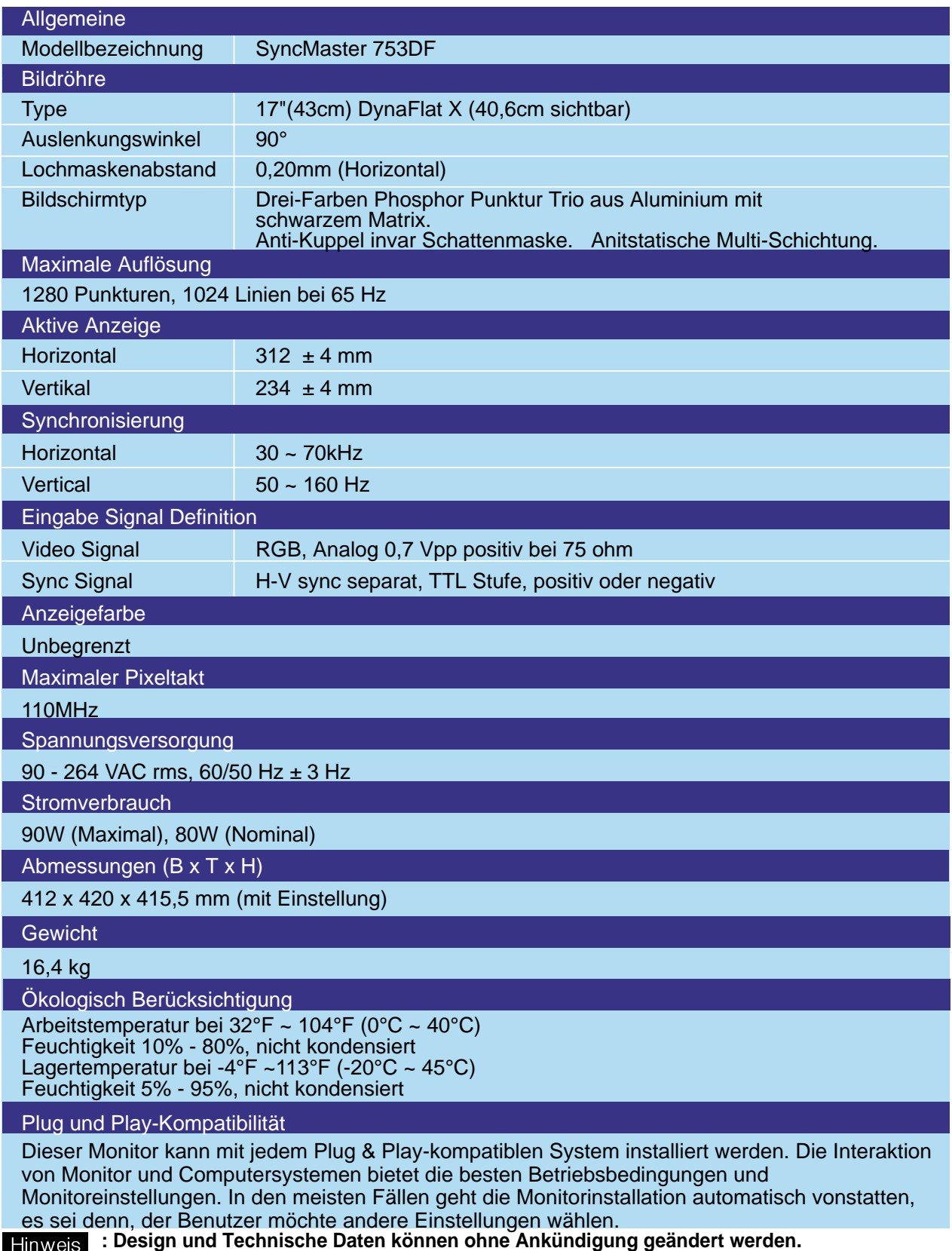

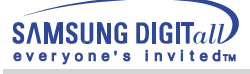

# **Specifications**

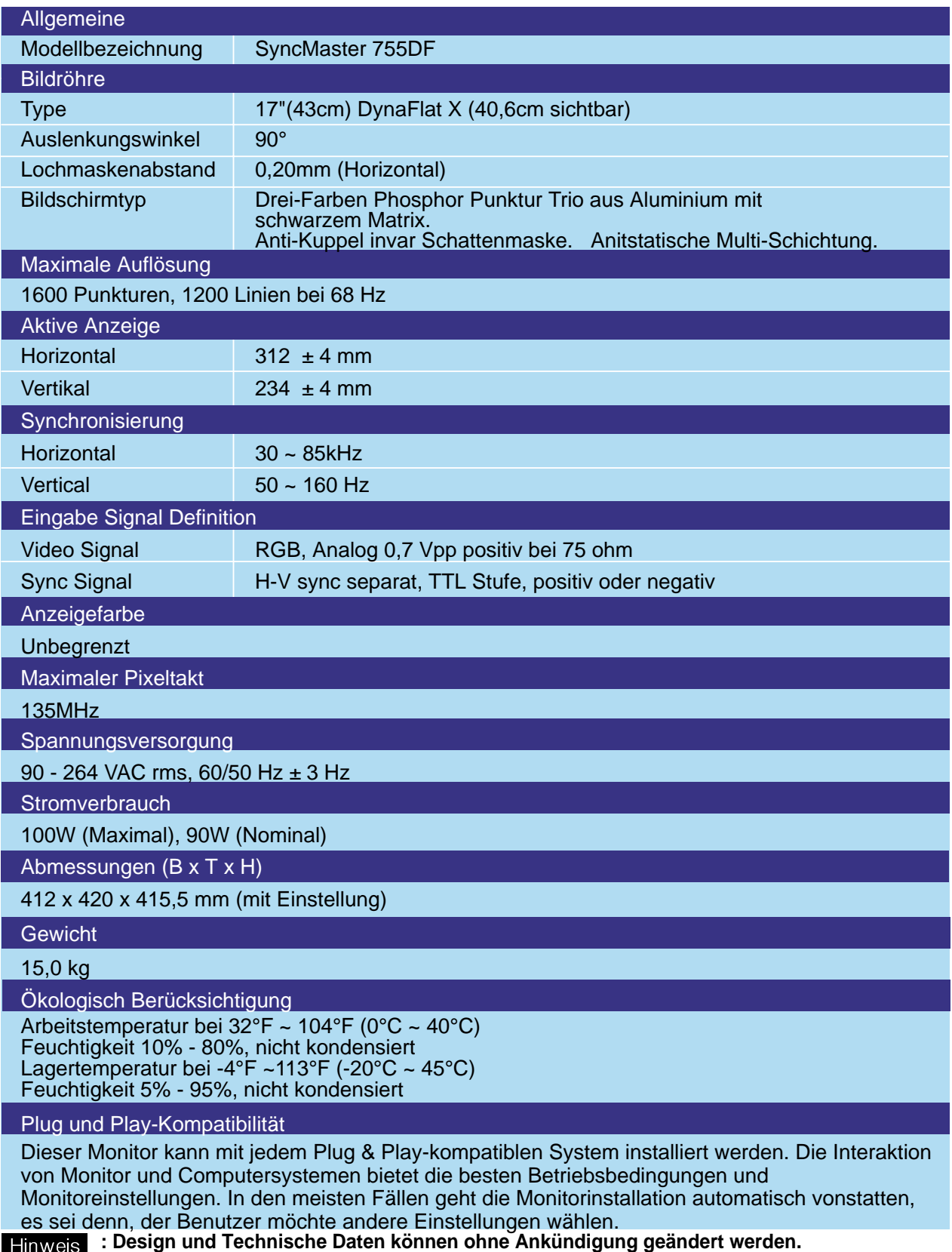

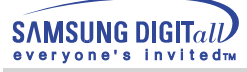

## **Technische Daten**

# **Voreingestellte Anzeigemodi**

Wenn das vom Computer übermittelte Signal dasselbe ist wie die folgenden voreingestellten Anzeigemodi, dann wird der Bildschirm automatisch eingestellt. Wenn sich jedoch das Signal davon unterscheidet, könnte das Bild auf dem Bildschirm verschwinden, während die Betriebsanzeige-LED leuchtet. Sehen Sie im Videokartenhandbuch nach und stellen Sie den Bildschirm folgendermaßen ein:

SyncMaster 753DFX

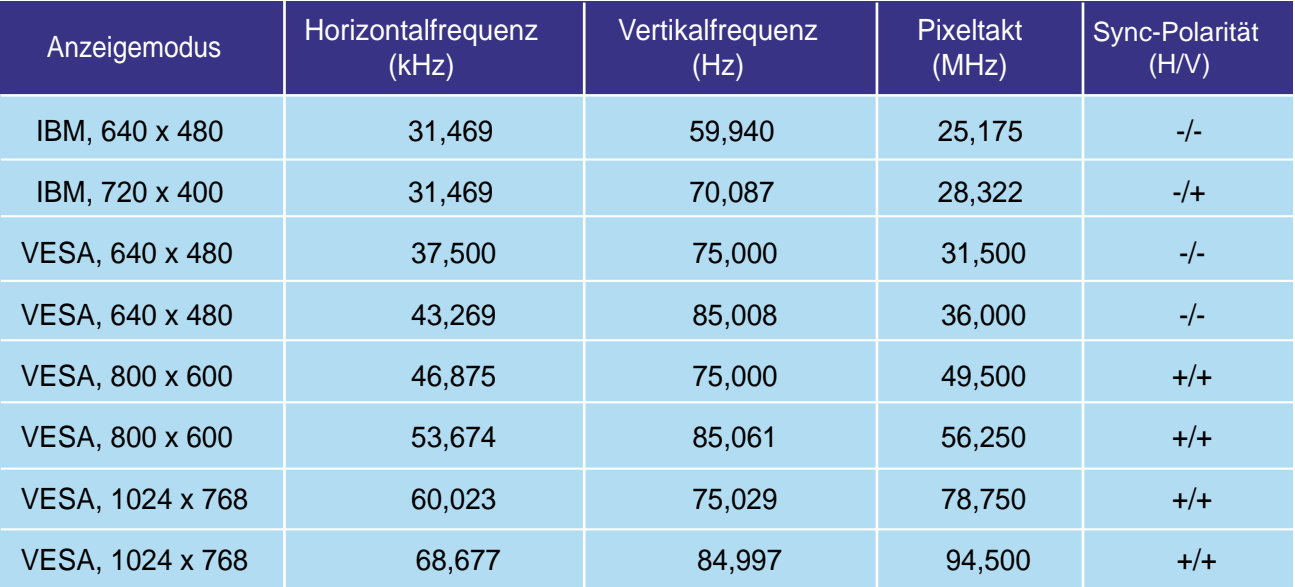

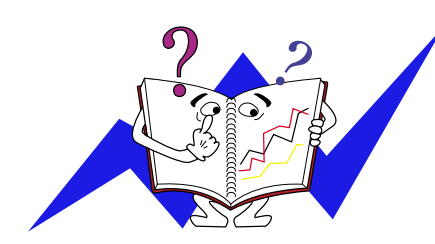

#### **Horizontalfrequenz**

Die Zeit, die dazu benötigt wird eine Zeile abzutasten, die den rechten Bildschirmrand horizontal mit dem linken verbindet, wird Horizontalzyklus genannt, und der Bruch dieses Horizontalzykluswertes nennt sich Horizontalfrequenz. Einheit: kHz

#### **Vertikalfrequenz**

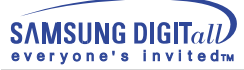

# **Specifications**

# **Voreingestellte Anzeigemodi**

Wenn das vom Computer übermittelte Signal dasselbe ist wie die folgenden voreingestellten Anzeigemodi, dann wird der Bildschirm automatisch eingestellt. Wenn sich jedoch das Signal davon unterscheidet, könnte das Bild auf dem Bildschirm verschwinden, während die Betriebsanzeige-LED leuchtet. Sehen Sie im Videokartenhandbuch nach und stellen Sie den Bildschirm folgendermaßen ein:

#### SyncMaster 755DFX

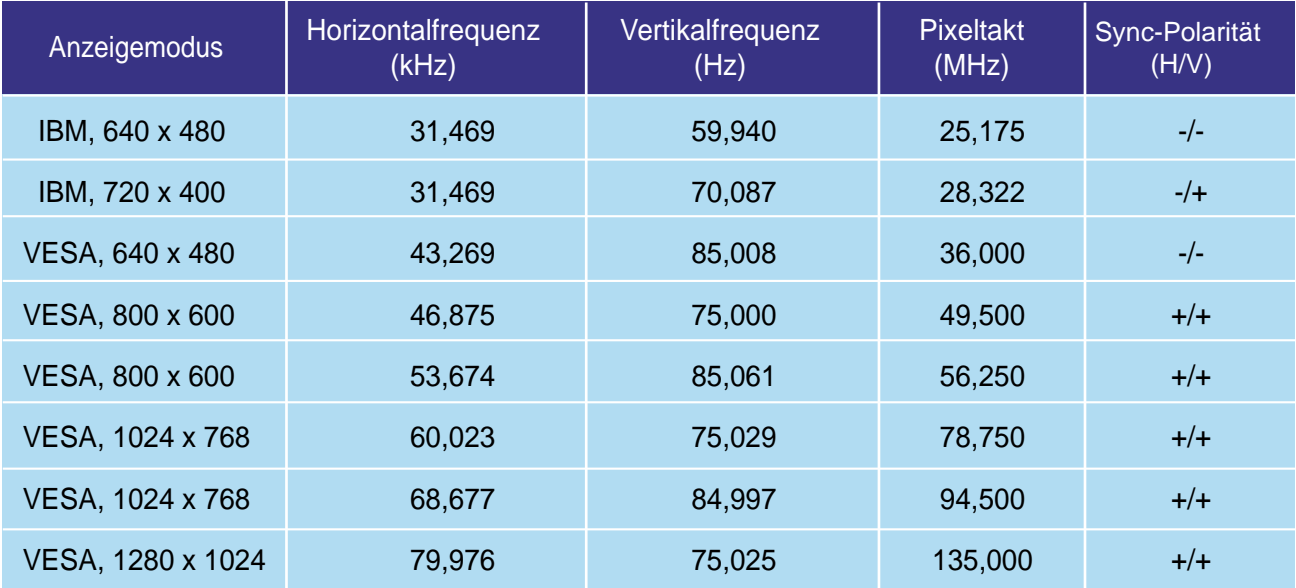

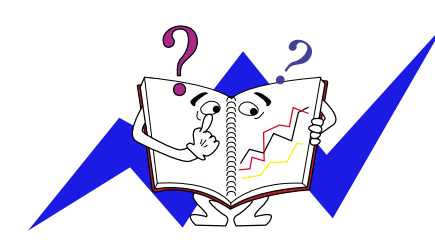

#### **Horizontalfrequenz**

Die Zeit, die dazu benötigt wird eine Zeile abzutasten, die den rechten Bildschirmrand horizontal mit dem linken verbindet, wird Horizontalzyklus genannt, und der Bruch dieses Horizontalzykluswertes nennt sich Horizontalfrequenz. Einheit: kHz

#### **Vertikalfrequenz**

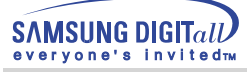

## **Technische Daten**

# **Voreingestellte Anzeigemodi**

Wenn das vom Computer übermittelte Signal dasselbe ist wie die folgenden voreingestellten Anzeigemodi, dann wird der Bildschirm automatisch eingestellt. Wenn sich jedoch das Signal davon unterscheidet, könnte das Bild auf dem Bildschirm verschwinden, während die Betriebsanzeige-LED leuchtet. Sehen Sie im Videokartenhandbuch nach und stellen Sie den Bildschirm folgendermaßen ein:

SyncMaster 753DF

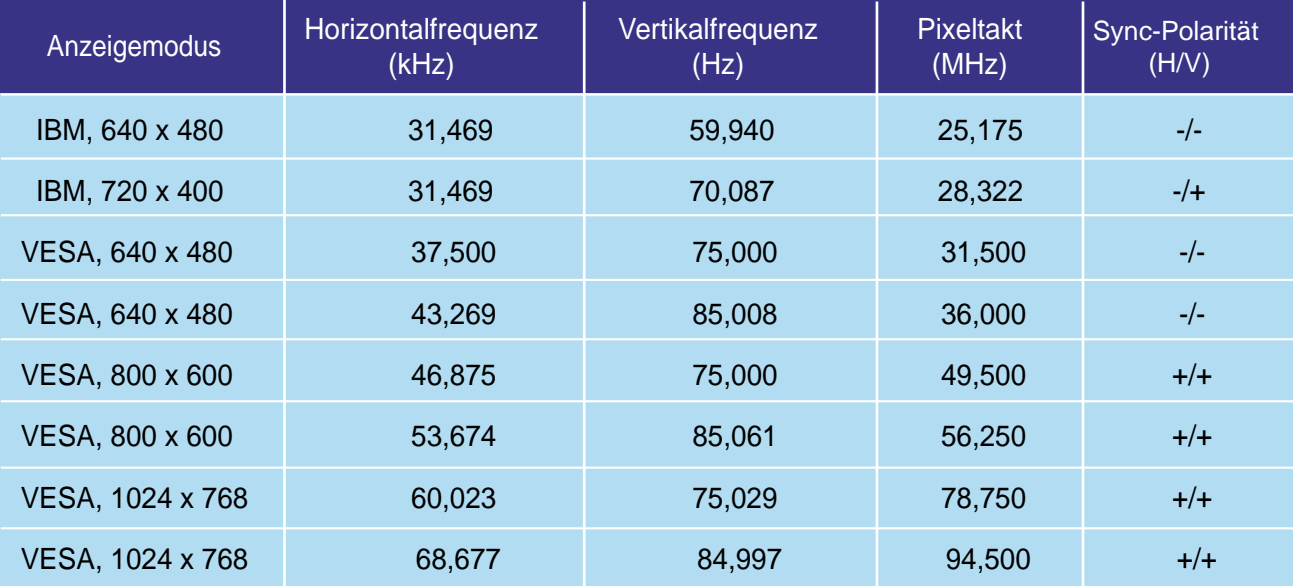

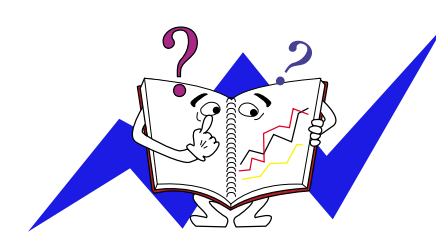

#### **Horizontalfrequenz**

Die Zeit, die dazu benötigt wird eine Zeile abzutasten, die den rechten Bildschirmrand horizontal mit dem linken verbindet, wird Horizontalzyklus genannt, und der Bruch dieses Horizontalzykluswertes nennt sich Horizontalfrequenz. Einheit: kHz

#### **Vertikalfrequenz**

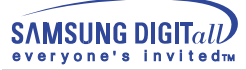

## **Specifications**

# **Voreingestellte Anzeigemodi**

Wenn das vom Computer übermittelte Signal dasselbe ist wie die folgenden voreingestellten Anzeigemodi, dann wird der Bildschirm automatisch eingestellt. Wenn sich jedoch das Signal davon unterscheidet, könnte das Bild auf dem Bildschirm verschwinden, während die Betriebsanzeige-LED leuchtet. Sehen Sie im Videokartenhandbuch nach und stellen Sie den Bildschirm folgendermaßen ein:

#### SyncMaster 755DF

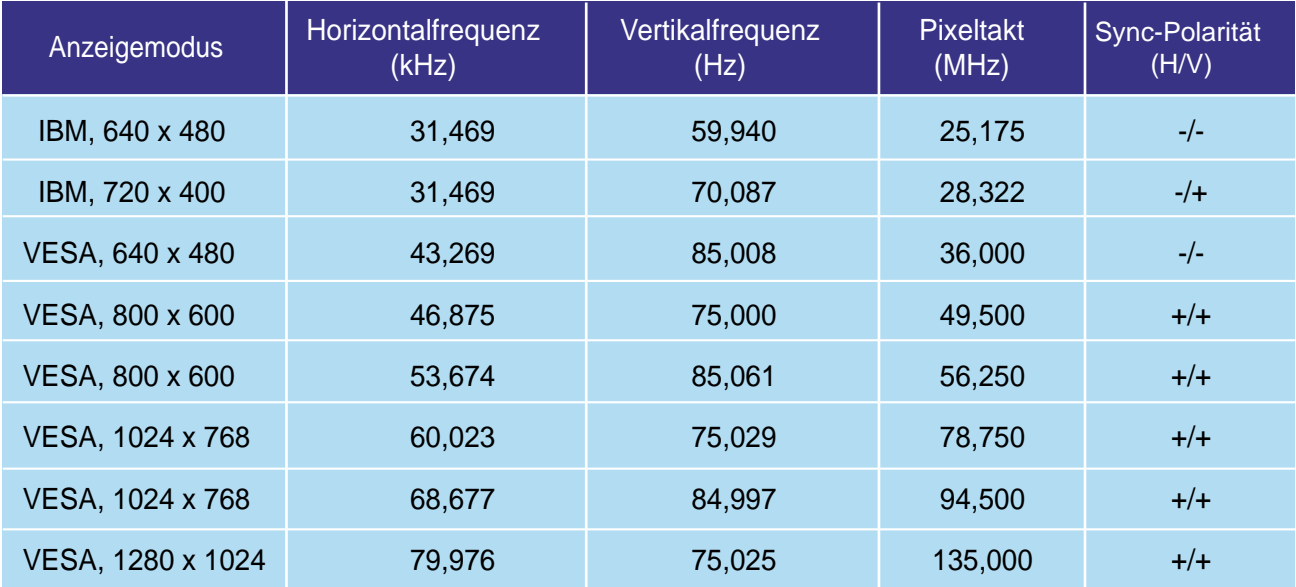

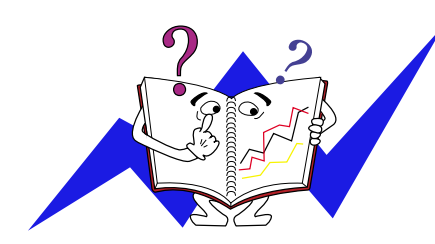

#### **Horizontalfrequenz**

Die Zeit, die dazu benötigt wird eine Zeile abzutasten, die den rechten Bildschirmrand horizontal mit dem linken verbindet, wird Horizontalzyklus genannt, und der Bruch dieses Horizontalzykluswertes nennt sich Horizontalfrequenz. Einheit: kHz

#### **Vertikalfrequenz**

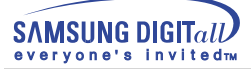

# **Technische Daten**

# **Energiesparfunktion**

Dieser Monitor verfügt über ein integriertes Strommanagementsystem mit der Bezeichnung PowerSaver. Dieses System spart Energie, indem es Ihren Monitor in einen Modus mit einer niedrigeren Leistungsaufnahme schaltet, wenn er über einen bestimmten Zeitraum nicht benutzt wird. Der Monitor kehrt automatisch in den normalen Betriebszustand zurück, wenn Sie die Maus des Computers bewegen oder eine Taste auf der Tastatur drücken. Um Energie zu sparen, schalten Sie Ihren Monitor aus, wenn er nicht benutzt wird oder wenn Sie Ihren Arbeitsplatz für längere Zeit verlassen. Das PowerSaver-System arbeitet mit einer VESA DPMS-kompatiblen, in Ihrem Computer installierten Videokarte. Zur Einstellung dieser Funktion verwenden Sie ein in Ihrem Computer installiertes Software-Dienstprogramm.

#### SyncMaster 753DFX

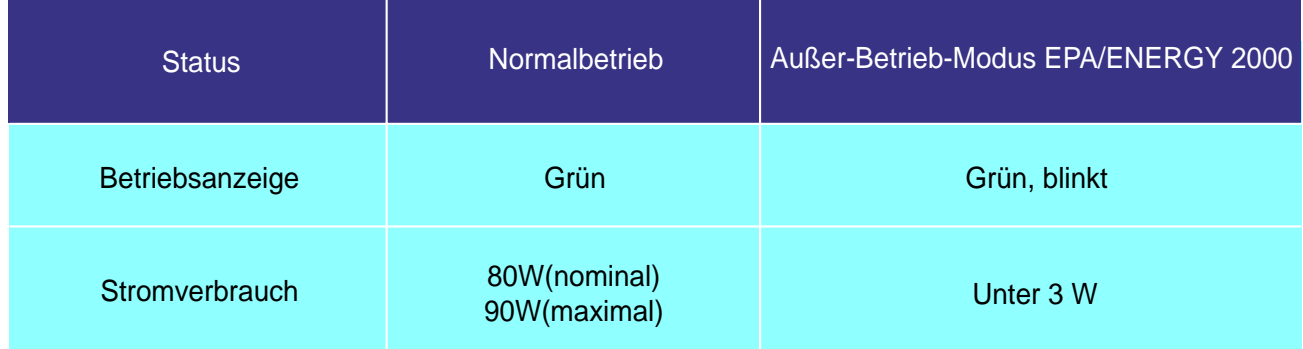

#### SyncMaster 755DFX

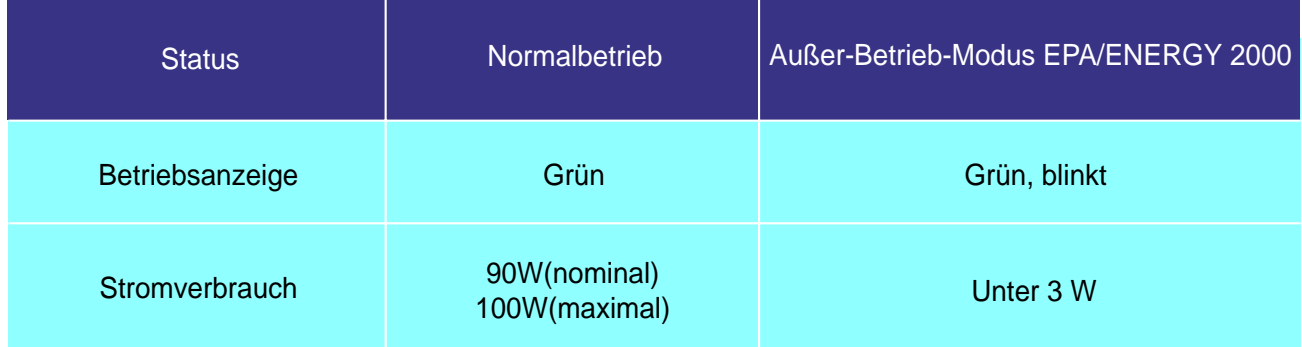

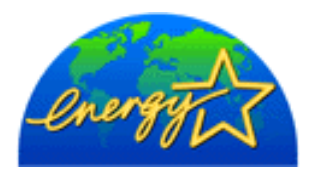

Dieser Monitor entspricht dem EPA ENERGY STAR<sup>®</sup>und ENERGY2000-Standard, wenn er mit einem Computer mit VESA DPMS-Funktionalität eingesetzt wird. Als ENERGY STAR<sup>®</sup>-Partner hat SAMSUNG festgestellt, daß dieses Produkt die ENERGY STAR<sup>®</sup>-Richtlinien für Energieeffizienz erfüllt.

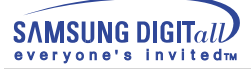

## **Technische Daten**

# **Energiesparfunktion**

Dieser Monitor verfügt über ein integriertes Strommanagementsystem mit der Bezeichnung PowerSaver. Dieses System spart Energie, indem es Ihren Monitor in einen Modus mit einer niedrigeren Leistungsaufnahme schaltet, wenn er über einen bestimmten Zeitraum nicht benutzt wird. Der Monitor kehrt automatisch in den normalen Betriebszustand zurück, wenn Sie die Maus des Computers bewegen oder eine Taste auf der Tastatur drücken. Um Energie zu sparen, schalten Sie Ihren Monitor aus, wenn er nicht benutzt wird oder wenn Sie Ihren Arbeitsplatz für längere Zeit verlassen. Das PowerSaver-System arbeitet mit einer VESA DPMS-kompatiblen, in Ihrem Computer installierten Videokarte. Zur Einstellung dieser Funktion verwenden Sie ein in Ihrem Computer installiertes Software-Dienstprogramm.

#### SyncMaster 753DF

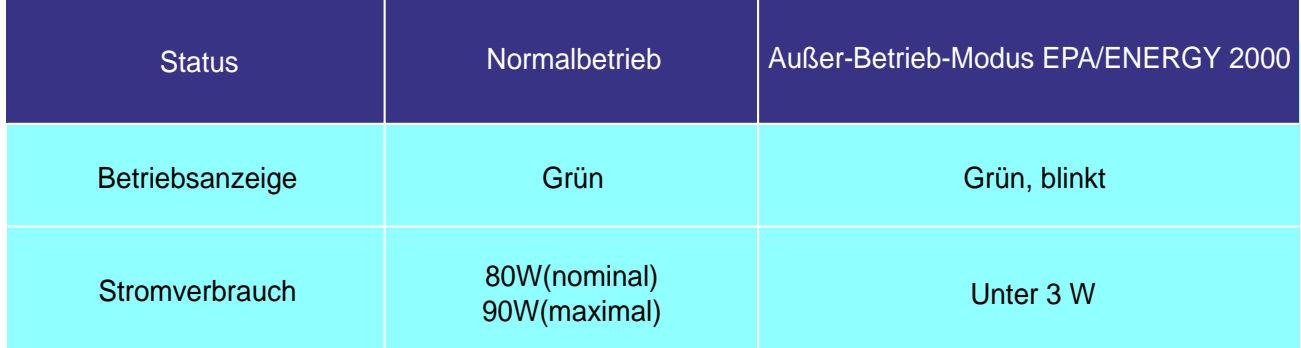

#### SyncMaster 755DF

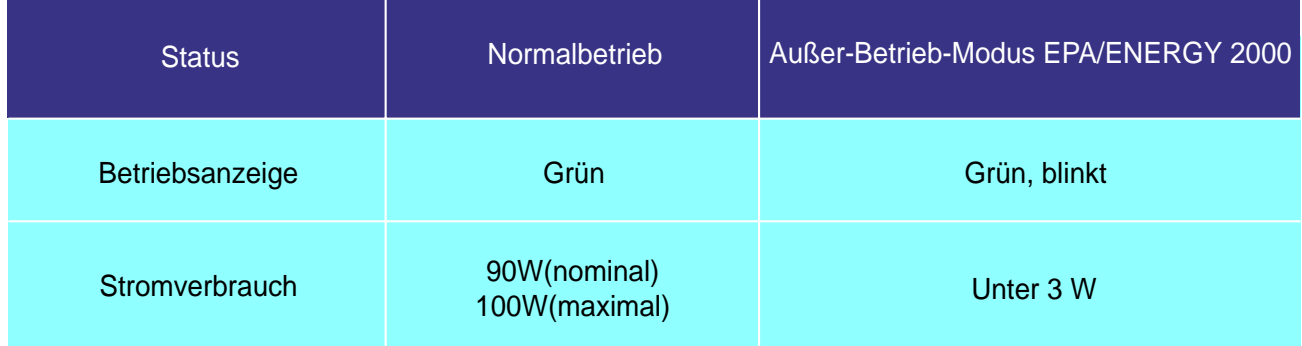

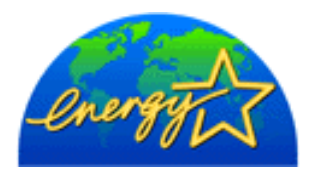

Dieser Monitor entspricht dem EPA ENERGY STAR<sup>®</sup>und ENERGY2000-Standard, wenn er mit einem Computer mit VESA DPMS-Funktionalität eingesetzt wird. Als ENERGY STAR<sup>®</sup>-Partner hat SAMSUNG festgestellt, daß dieses Produkt die ENERGY STAR<sup>®</sup>-Richtlinien für Energieeffizienz erfüllt.

#### **Service**

#### **U.S.A.**

Samsung Computer Products Customer Service 400 Valley Road, Suite 201, Mt. Arlington, NJ07856 Tel. : 973-601-6000, 1- 800-SAMSUNG(1-800-726-7864) Fax. : 973-601-6001

#### **CANADA**

Samsung Electronics Canada Inc. 7037 Financial Drive Mississauga, Ontario L5N 6R3 Tel. : 1-800-SAMSUNG (1-800-726-7864) Fax. : (905) 542-1199

#### **GERMANY**

Samsung Electronics GmbH Samsung-Haus Am Kronberger Hang 6/65824 Schwalbach/Ts. Tel. : 49(0180)5121213\* Fax. : 49(0180)5121214\* \*DM 0.24/Min

#### **AUSTRALIA**

Samsung Electronics Australia Pty Ltd. Unit G, 10-16 South Street, Rydalmere, N.S.W. 2116 P.O. BOX 368 Tel. : (02) 638 5200

#### **ITALIA**

Samsung Electronics Italia SpA Via C. Donat Cattin, 5-20063 Cernusco sul Naviglio (Mi) Tel. : 167-010740

#### **PANAMA**

Servicios Samsung (Zona Libre), S.A. 50 and 61 Streets Sta, Cecilia Bdl. Don Camilo, Panama City Tel. : (507) 264-0195 or 269-5571 Fax : (507) 269-5568

#### **MEXICO**

Samsung Electronics Mexico S.A. de C.V. Saturno 44 Col. Nva. Industrial Vallejo Del. Gustavo A. Madero C.P. 07700 Mexico D.F. Tel. 5747-5100 RFC: SEM950215S98

#### **IMPORTADO POR** : SAMSUNG ELECTRONICS MEXICO S.A. DE C.V. SATURNO 44 COL. NVA. INDUSTRIAL VALLEJO DEL. GUSTAVO A. MADERO C.P. 07700 MEXICO D.F. TEL. 5747-5100 RFC: SEM950215S98

**EXPORTADO POR** : SAMSUNG ELECTRONICS CO.,LTD. JOONG-ANG DAILY NEWS BLDG. 7 SOON-WHA-DONG CHUNG-KU, C.P.O BOX 2775, 1144 SEOUL, KOREA

#### **ESPAÑA**

Samsung Electrónics Comercial Ibérica, S.A. Ciencies, 55-65 (Polígono Pedrosa) 08908 Hospitalet de Llobregat (Barcelona) Tel. : (93) 261 67 00 Fax. : (93) 261 67 50

#### **UK**

Samsung Electronics (UK) Ltd. Samsung House, 225 Hook Rise South Surbiton, Surrey KT6 7LD Tel. : (0181) 391 0168 Fax. : (0181) 397 9949 <European Service Center & National Service> Stafford Park 12 Telford, Shropshire, TF3 3BJ Tel. : (01952) 292 262 Fax. : (01952) 292 033

#### **THAILAND**

Samsung Service Center 729-729/1 JSP Tower Rachadapisek RD., Bangpongpang, Yannawa, Bangkok 10120 Tel : (662) 2954508-14 Fax : (662) 2954267

#### **SOUTH AFRICA**

Samsung Electronics South Africa Somerset Office Park 5 Libertas Road Bryanston, South Africa Tel : (27)-11-463-5678 Fax : (27)-11-463-5215

#### **BRASIL**

Samsung Eletrônica da Amazonia Ltda. R. Prof. Manoelito de Ornellas, 303-2º Andar Chácara Sto. Antônio • cep : 04719-040 São Paulo • SP Tel. : (011) 541-8500 Fax : (011) 523-3995, 522-0726

#### **SWEDEN**

Samsung Electronics Svenska, AB Box 713, S-194 27 Upplands Vasby Tel.: (468) 590-966-00 Fax : (468) 590-966-50

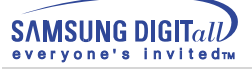

#### **Bezeichnungen**

#### ● Lochmaske

Das Bild auf einem Monitor setzt sich aus roten, grünen und blauen Punkten zusammen. Je dichter die Punkte, desto höher die Auflösung. Die Entfernung zwischen zwei gleichfarbigen Punkten wird als 'Lochmaskenabstand' bezeichnet. Einheit: mm

#### ● Vertikalfrequenz

Der Bildschirm muß mehrere Male pro Sekunde erneuert werden, um für den Benutzer ein Bild zu erzeugen und anzuzeigen. Die Frequenz dieser Wiederholung pro Sekunde wird Vertikalfrequenz or Auffrischrate genannt. Einheit: Hz

Beispiel: Wenn dasselbe Licht sich 60 mal pro Sekunde wiederholt, wird dies als 60 Hz angesehen. In diesem Fall ist ein Flimmern des Bildschirms wahrnehmbar. Zur Vermeidung dieses Problems gibt es einen nicht flimmernden Modus, der eine Vertikalfrequenz von mehr als 70 Hz verwendet.

#### ● Horizontalfrequenz

Die Zeit, die dazu benötigt wird eine Zeile abzutasten, die den rechten Bildschirmrand horizontal mit dem linken verbindet, wird Horizontalzyklus genannt. Der Bruch dieses Horizontalzykluswertes nennt sich Horizontalfrequenz. Einheit: kHz

#### ● Interlace und Non-Interlace Methode

Wenn die horizontalen Bildschirmzeilen nacheinander von oben nach unten dargestellt werden, wird das die Non-Interlace-Methode genannt, während das abwechselnde Zeigen aller ungeraden Zeilen und dann aller geraden Zeilen als die Interlace-Methode bezeichnet wird. Bei der Mehrheit aller Monitoren wird die Non-Interlace-Methode eingesetzt, um ein klares Bild zu gewährleisten. Die Interlace-Methode ist dieselbe Methode, die beim Fernseher benutzt wird.

#### ● Plug & Play

Dies ist eine Funktion, die dem Benutzer durch automatischen Informationsaustausch zwischen Computer und Monitor die beste Bildschirmqualität bietet. Dieser Monitor entspricht dem internationalen Standard VESA DDC für die Plug & Play-Funktion.

#### ● Auflösung

Die Zahl der horizontalen und vertikalen Punkte, aus denen sich das Monitorbild zusammensetzt, wird als 'Auflösung' bezeichnet. Diese Zahl macht eine Aussage über die Genauigkeit der Anzeige. Eine hohe Auflösung ist vorteilhaft, wenn mehrere Aufgaben ausgeführt werden, da mehr Bildinformation auf dem Bildschirm gezeigt werden kann.

Beispiel: Wenn die Auflösung 1024 X 768 ist, bedeutet das, daß der Bildschirm sich aus 1024 horizontalen Punkten (horizontale Auflösung) und 768 vertikalen Linien (vertikale Auflösung) zusammensetzt.

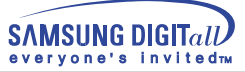

#### **Regulatory**

**FCC Information | IC Compliance Notice | MPR II Compliance European Notice (Europe only) | PCT Notice | CCIB/CCEE Notice TCO'95-Ecological requirements for personal computers (TCO applied model only) TCO'99-Ecological requirements for personal computers (TCO applied model only)**

#### ● **FCC Information**

#### **User Instructions**

The Federal Communications Commission Radio Frequency Interference Statement includes the following warning:

- Note: This equipment has been tested and found to comply with the limits for a Class B digital device, pursuant to Part 15 of the FCC Rules. These limits are designed to provide reasonable protection against harmful interference in a residential installation. This equipment generates, uses, and can radiate radio frequency energy and, if not installed and used in accordance with the instructions, may cause harmful interference to radio communications. However, there is no guarantee that interference will not occur in a particular installation. If this equipment does cause harmful interference to radio or television receptions, which can be determined by turning the equipment off and on, the user is encouraged to try to correct the interference by one or more of the following measures:
	- Reorient or relocate the receiving antenna.
	- Increase the separation between the equipment and receiver.
	- Connect the equipment into an outlet on a circuit different from that to which the receiver is connected.
	- Consult the dealer or an experienced radio/TV technician for help.

#### **User Information**

Changes or modifications not expressly approved by the party responsible for compliance could void the user's authority to operate the equipment. If necessary, consult your dealer or an experienced radio/television technician for additional suggestions. You may find the booklet called How to Identify and Resolve Radio/TV Interference Problems helpful. This booklet was prepared by the Federal Communications Commission. It is available from the U.S. Government Printing Office, Washington, DC 20402, Stock Number 004-000-00345-4.

#### **Warning**

User must use shielded signal interface cables to maintain FCC compliance for the product.

#### **Declaration of conformity for products Marked with FCC Logo**

This device complies with Part 15 of the FCC Rules.Operation is subject to the following two conditions: (1) this device may not cause harmful interference, and (2) this device must accept any interference received, including interference that may cause undesire\$ operation. The party responsible for product compliance: SAMSUNG ELECTRONICS CO., LTD America QA Lab of Samsung 85 West Tasman Drive San Jose, CA 95134 USA Tel) 408-544-5124 Fax) 408-544-5191

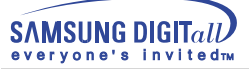

Provided with this monitor is a detachable power supply cord with IEC320 style terminations. It may be suitable for connection to any UL Listed personal computer with similar configuration. Before making the connection, make sure the voltage rating of the computer convenience outlet is the same as the monitor and that the ampere rating of the computer convenience outlet is equal to or exceeds the monitor voltage rating. For 120 Volt applications, use only UL Listed detachable power cord with NEMA configuration 5-15P type (parallel blades) plug cap. For 240 Volt applications use only UL Listed Detachable power supply cord with NEMA configuration 6-15P type (tandem blades) plug cap.

#### ● **IC Compliance Notice**

This Class B digital apparatus meets all requirements of the Canadian Interference-Causing Equipment Regulations of ICES-003.

Cet appareil Numérique de classe B respecte toutes les exigences du Règlemont ICES-003 sur les équipements produisant des interférences au Canada.

#### ● **MPR II Compliance**

This monitor complies with SWEDAC(MPR II) recommendations for reduced electric and magnetic fields.

#### ● **European Notice (Europe only)**

Products with the CE Marking comply with both the EMC Directive (89/336/EEC), (92/31/EEC), (93/68/EEC) and the Low Voltage Directive (73/23/EEC) issued by the Commission of the European Community. Compliance with these directives implies conformity to the following European Norms:

- EN55022:1998 Radio Frequency Interference
- EN55024:1998 Electromagnetic Immunity
- EN61000-3-2:1995+A1+A2 Power Line Harmonics
- EN61000-3-3:1995 Voltage Fluctuations
- EN60950 Product Safety.

#### ● **PCT Notice**

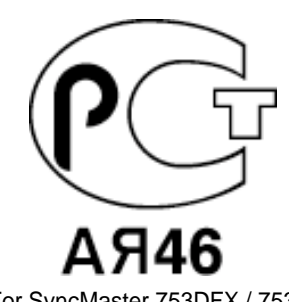

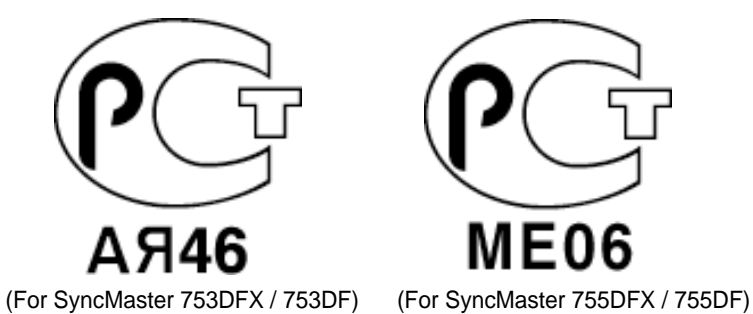

● **CCIB/CCEE Notice**

# CCIB/CCEE合格声明

此产品根据GB4943-1995标准获得CCIB/CCEE认证。 此产品根据GB9254-1998标准获得CCIB/CCEE认证。

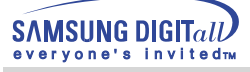

#### ● **TCO'95-Ecological requirements for personal computers (TCO applied model only)**

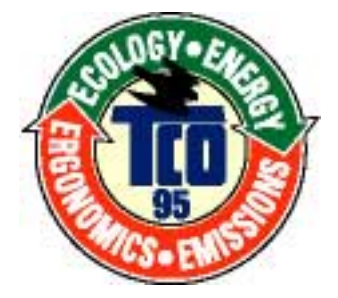

#### **AB general requirements**

#### **AB2 Written Eco-document acompanying the products**

Congratulations! You have just purchased a TCO'95 approved and labelled product! Your choice has provided you with a product developed for professional use. Your purchase has also contributed to reducing the burden on the environment and to the further development of environmentally- adapted electronic products.

#### **Why do we have environmentally-labelled monitors?**

In many countries, environmental labelling has become an established method for encouraging the adaptation of goods and services to the environment.The main problem as far as monitors and other electronic equipment are concerned is that environmentally harmful substances are used both in the products and during their manufacture. Since it has not been possible so far for the majority of electronic equipment to be recycled in a satisfactory way, most of these potentially damaging substances sooner or later enter Nature.

There are also other characteristics of a monitor, such as energy consumption levels, that are important from both the working and natural environment viewpoints.Since all types of conventional electricity generation have a negative effect on the environment (acidic and climate-influencing emissions, radioactive waste, etc.) it is vital to conserve energy. Electronic equipment in offices consumes an enormous amount of energy, since it is often routinely left running continuously.

#### **What does labelling involve?**

This product meets the requirements for the TCO'95 scheme, which provides for international environmental labelling of monitors. The labelling scheme was developed as a joint effort by the TCO (The Swedish Confederation of Professional Employees), Naturskyddsforeningen (The Swedish Society for Nature Conservation) and NUTEK (The National Board for Industrial and Technical Development in Sweden).

The requirements cover a wide range of issues: environment, ergonomics, usability, emission of electrical and magnetic fields, energy consumption and electrical and fire safety.

The environmental demands concern among other things restrictions on the presence and use of heavy metals, brominated and chlorinated flame retardants, CFCs (freons), and chlorinated solvents. The product must be prepared for recycling and the manufacturer is obliged to have an environmental plan, which must be adhered to in each country where the company conducts its operations policy. The energy requirements include a demand that the monitor after a certain period of inactivity shall reduce its power consumption to a lower level, in one or more stages. The length of time to reactivate the monitor shall be reasonable for the user.

Labelled products must meet strict environmental demands, for example in respect of the reduction of electric and magnetic fields, along with physical and visual ergonomics and good usability.

TCO Development Unit 1996-11-29 On the page this folder you will find a brief summary of the environmental requirements met by this product. The complere environmental criteria document may be ordered from: TCO Development Unit S-11494 Stockholm Sweden Fax: +46 8 782 92 07 E-mail (Internet): development@tco.se Current information regarding TCO'95-approved and labelled products may also be obtained via the Internet, using the address: http://www.tco-info.com/ TCO'95 is a co-operative project between(3 logos)

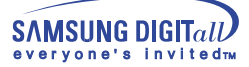

#### **Environmental Requirements**

Brominated flame retardants are present in printed circuit boards, cables, wires, casings and housings. In turn, they delay the spread of fire. Up to thirty percent of the plastic in a computer casing can consist of flame retardant substances. These are related to another group of environmental toxins, PCBs, which are suspected to give rise to similar harm, including reproductive damage in fish eating birds and mammals, due to the bioaccumulative processes. Flame retardants have been found in human blood and researchers fear that disturbances in foetus development may occur.

● TCO'95 demand requires that plastic components weighing more than 25 grams must not contain organically bound chlorine and bromine.

#### **Lead**

Lead can be found in picture tubes, display screens, solders and capacitors. Lead damages the nervous system and in higher doses, causes lead poisoning.

● TCO'95 requirement Permits the inclusion of lead since no replacement has yet been developed.

#### **Cadmium**

Cadmium is present in rechargeable batteries and in the colour generating layers of certain computer displays. Cadmium damages the nervous system and is toxic in high doses.

● TCO'95 requirement states that batteries may not contain more than 25 ppm (parts per million) of cadmium. The colour-generating layers of display screens must not contain any cadmium.

#### **Mercury**

Mercury is sometimes found in batteries, relays and switches. Mercury damages the nervous system and is toxic in high doses.

● TCO'95 requirement states that batteries may not contain more than 25 ppm (parts per million) of mercury. It also demands that no mercury is present in any of the electrical or electronics components concerned with the display unit.

#### **CFCs (freons)**

CFCs (freons) are sometimes used for washing printed circuit boards and in the manufacturing of expanded foam for packaging. CFCs break down ozone and thereby damage the ozone layer in the stratosphere, causing increased reception on Earth of ultraviolet light with consequent increased risks of skin cancer (malignant melanoma).

● The relevant TCO'95 requirement: Neither CFCs nor HCFCs may be used during the manufacturing of the product or its packaging.

#### ● **TCO'99-Ecological requirements for personal computers (TCO applied model only)**

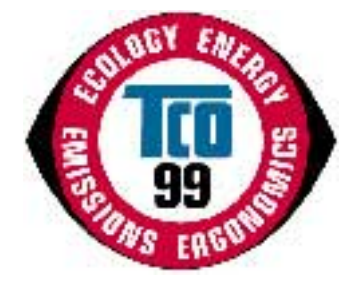

#### **Congratulations!**

You have just purchased a TCO'99 approved and labelled product! Your choice has provided you with a product developed for professional use. Your purchase has also contributed to reducing the burden on the environment and also to the further development of environmentally adapted electronics products.

This product meets the requirements for the TCO'99 scheme which provides for an international environmental and quality labelling labelling of personal computers. The labelling scheme was developed as a joint effort by the TCO(The Swedish Confederation of Professional Employees), Svenska Naturskyddsforeningen(The Swedish Society for Nature Conservation), Statens Energimyndighet(The Swedish National Energy Administration) and SEMKO AB.

The requirements cover a wide range of issuse: environment, ergonomics, usability, reduction of electric and magnetic fields, energy consumption and electrical safet

#### **Why do we have environmentally labelled computers?**

In many countries, environmental labelling has become an established method for encouraging the adaptation of goods and services to the environment. The main problem, as far as computers and other electronics equipment are concerned, is that environmentally harmful substances are used both in the products and during their manufacture. Since it is not so far possible to satisfactorily recycle the majority of electronics equipment, most of these potentially damaging substances sooner or later enter nature.

There are also other characteristics of a computer, such as energy consumption levels, that are important from the viewpoints of both the work (internal) and natural (external) environments. Since all methods of electricity generation have a negative effect on the environment (e.g. acidic and climate-influencing emissions, radioactive waste), it is vital to save energy. Electronics equipment in offices is often left running continuously and thereby consumes a lot of energy.

#### **What does labelling involve?**

The environmental demands has been developed by Svenska Naturskyddsforeningen (The Swedish Society for Nature Conservation). These demands impose restrictions on the presence and use of heavy metals, brominated and chlorinated flame retardants, CFCs(freons)and chlorinated solvents, among other things. The product must be prepared for recycling and the manufacturer is obliged to have an environmental policy which must be adhered to in each country where the company implements its operational policy.

The energy requirements include a demand that the computer and/or display, after a certain period of inactivity, shall reduce its power consumption to a lower level in one or more stages. The length of time to reactivate the computer shall be reasonable for the user.

Below you will find a brief summary of the environmental requirements met by this product. The complete environmental criteria document may be ordered from:

#### **TCO Development**

SE-114 94 Stockholm, Sweden Fax: +46 8 782 92 07 Email (Internet): development@tco.se

Current information regarding TCO'99 approved and labelled products may also be obtained via the Internet, using the address: http://www.tco-info.com/

#### **Environmental requirements**

#### Flame retardants

Flame retardants are present in printed circuit boards, cables, wires, casings and housings. Their purpose is to prevent, or at least to delay the spread of fire. Up to 30% of the plastic in a computer casing can consist of flame retardant substances. Most flame retardants contain bromine or chloride, and those flame retardants are chemically related to another group of environmental toxins, PCBs. Both the flame retardants containing bromine or chloride and the PCBs are suspected of giving rise to severe health effects, including reproductive damage in fish-eating birds and mammals, due to the bio-accumulative\* processes. Flame retardants have been found in human blood and researchers fear that disturbances in foetus development may occur.

The relevant TCO'99 demand requires that plastic components weighing more than 25 grams must not contain flame retardants with organically bound bromine or chlorine. Flame retardants are allowed in the printed circuit boards since no substitutes are available.

#### Cadmium\*\*

Cadmium is present in rechargeable batteries and in the colour-generating layers of certain computer displays. Cadmium damages the nervous system and is toxic in high doses. The relevant TCO'99 requirement states that batteries, the colour-generating layers of display screens and the electrical or electronics components must not contain any cadmium.

#### Mercury\*\*

Mercury is sometimes found in batteries, relays and switches. It damages the nervous system and is toxic in high doses. The relevant TCO'99 requirement states that batteries may not contain any mercury. It also demands that mercury is not present in any of the electrical or electronics components associated with the labelled unit. There is however one exception. Mercury is, for the time being, permitted in the back light system of flat panel monitors as today there is no commercially available alternative. TCO aims on removing this exception when a Mercury free alternative is available.

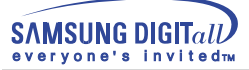

CFCs (freons)

The relevant TCO'99 requirement states that neither CFCs nor HCFCs may be used during the manufacture and assembly of the product. CFCs (freons) are sometimes used for washing printed circuit boards. CFCs break down ozone and thereby damage the ozone layer in the stratosphere, causing increased reception on earth of ultraviolet light with e.g. increased risks of skin cancer (malignant melanoma) as a consequence.

Lead\*\*

Lead can be found in picture tubes, display screens, solders and capacitors. Lead damages the nervous system and in higher doses, causes lead poisoning. The relevant TCO'99 requirement permits the inclusion of lead since no replacement has yet been developed.

\* Bio-accumulative is defined as substances which accumulate within living organisms.

\*\* Lead, Cadmium and Mercury are heavy metals which are Bio-accumulative.

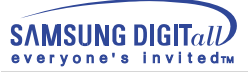

# **Autorisierung**

## **Änderungen der in diesem Dokument enthaltenen Informationen sind ohne vorherige Ankündigung vorbehalten.**

## **© 2001 Samsung Electronics Co., Ltd. Alle Rechte vorbehalten.**

Reproduktion jeglicher Art ohne schriftliche Einwilligung von Samsung Electronics Co., Ltd. ist strengstens untersagt.

Samsung Electronics Co., Ltd. haftet nicht für hierin enthaltene Fehler oder für direkt oder als Folge entstandene Schäden im Zusammenhang mit der Bereitstellung, Leistung oder Verwendung dieses Materials.

Das "Samsung Logo" sind eingetragene Warenzeichen von Samsung Electronics Co., Ltd.; "Microsoft", "Windows" und "Windows NT" sind eingetragene Warenzeichen der Microsoft Corporation; "VESA", "DPMS" and "DDC" sind eingetragene Warenzeichen der Video Electronics Standard Association; der "ENERGY STAR"-Name und -Logo sind eingetragene Warenzeichen der Umweltschutzbehörde der U.S.A., der U.S. Environmental Protection Agency (EPA). Als ENERGY STAR-Partner hat Samsung Electronics Co., Ltd. festgestellt, daß dieses Produkt die ENERGY STAR-Richtlinien für Energieeffizienz erfüllt. Alle anderen hierin erwähnten Produktnamen sind möglicherweise die Warenzeichen oder eingetragenen Warenzeichen ihrer jeweiligen Eigentümer.

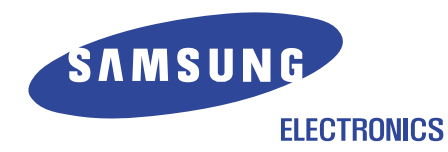

 http://www.samsung-monitor.com http://www.samsungmonitor.com(USA only)